## 目次

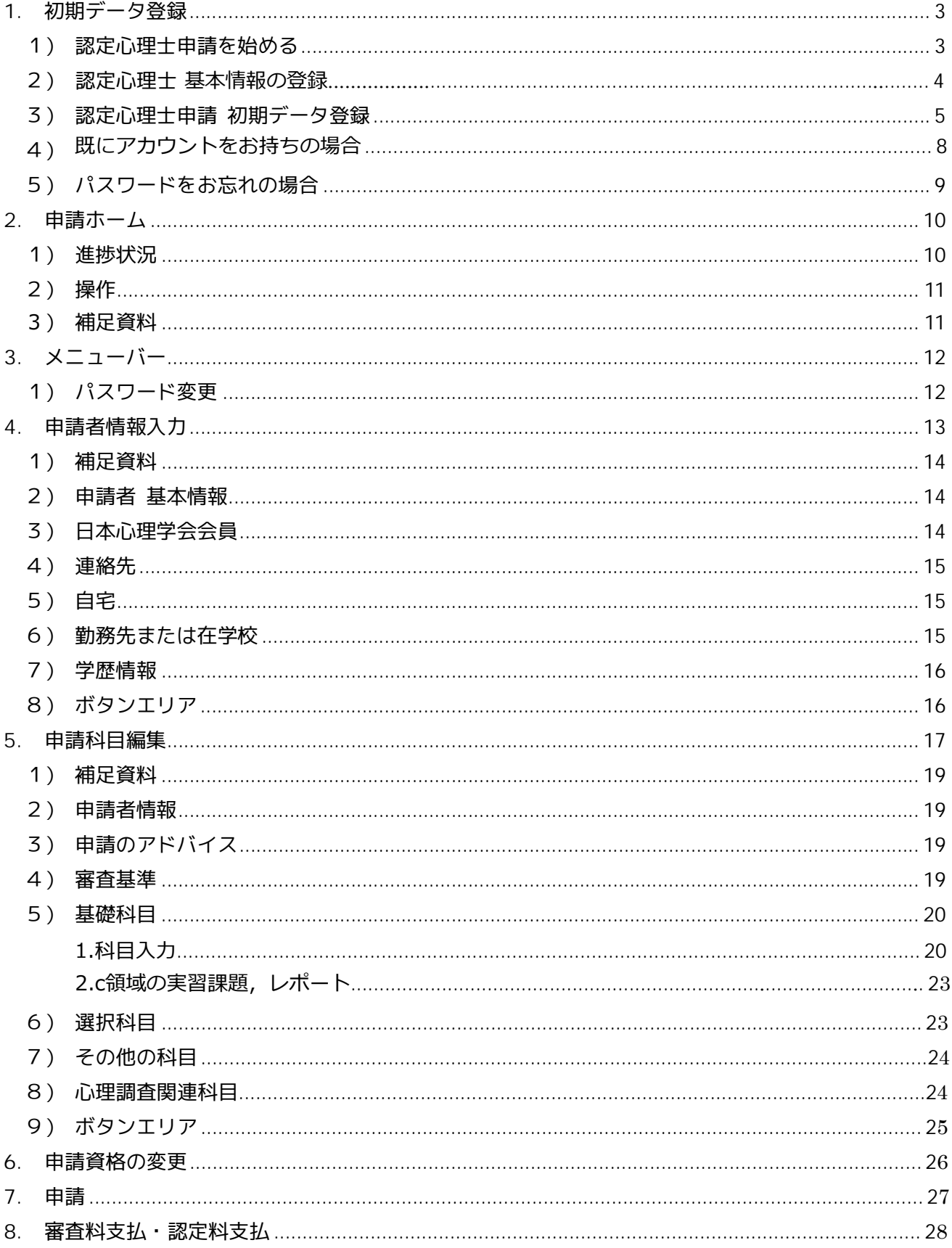

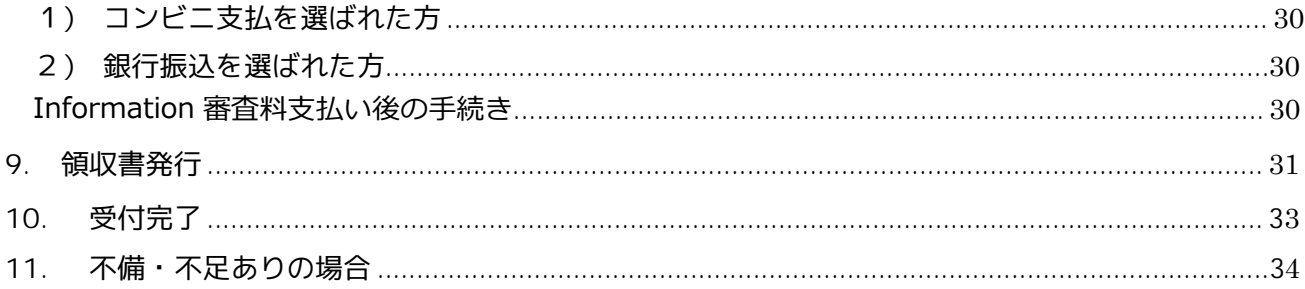

# 1 初期データ登録

## 1)認定心理士申請を始める

- 下記の URL にアクセスしてください。 https://jpa.members-web.com/applications/
- URL にアクセスすると,「日本心理学会 認定心理士申請システム」のサイトが表示されます。

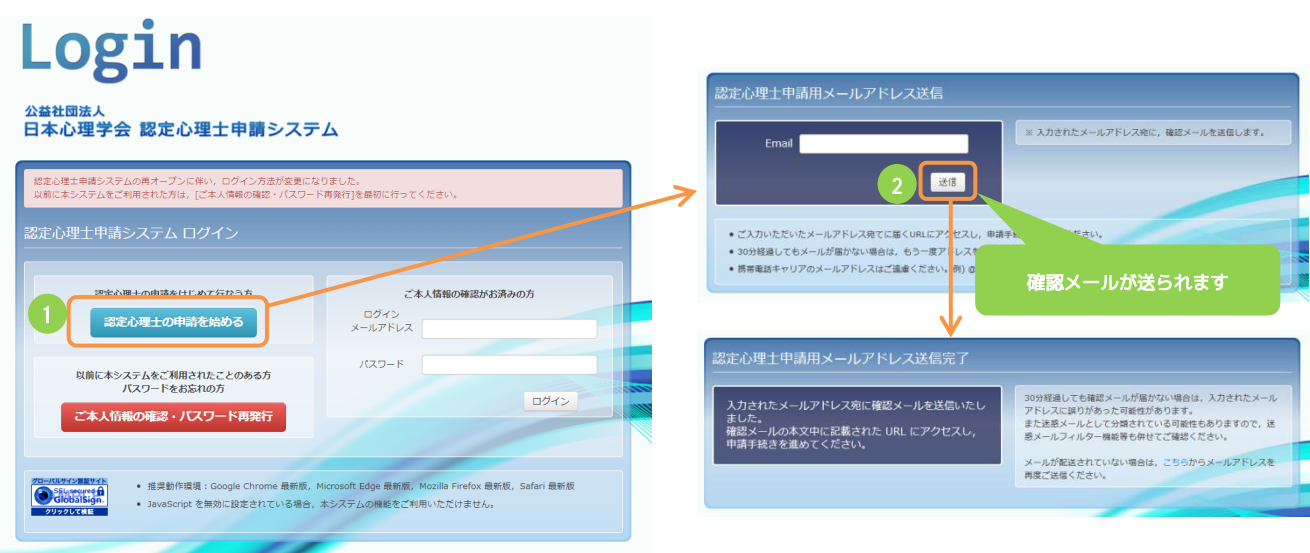

- ① [認定心理士の申請を始める]ボタン押下で[認定心理士申請用メールアドレス送信]画面が 表示されます。
- ② メールアドレスを入力し[送信]ボタンを押下すると,入力されたメールアドレス宛に確認メ ールが送られます。
- ③ 確認メールに記載された,[認定心理士申請手続きページ]への URL にアクセスすると[認 定心理士申請システム 新規登録]画面が表示されます。

### **2)認定心理士申請 基本情報の登録**

**・**[1)認定心理士申請を始める]で送信された確認メールに記載された URL にアクセスすると 表示される画面です。

**・**URL の有効期限は,お申し込みから 6 時間です。期限切れになった場合は,[1)認定心理 士申請を始める]画面から再度お申し込みください。

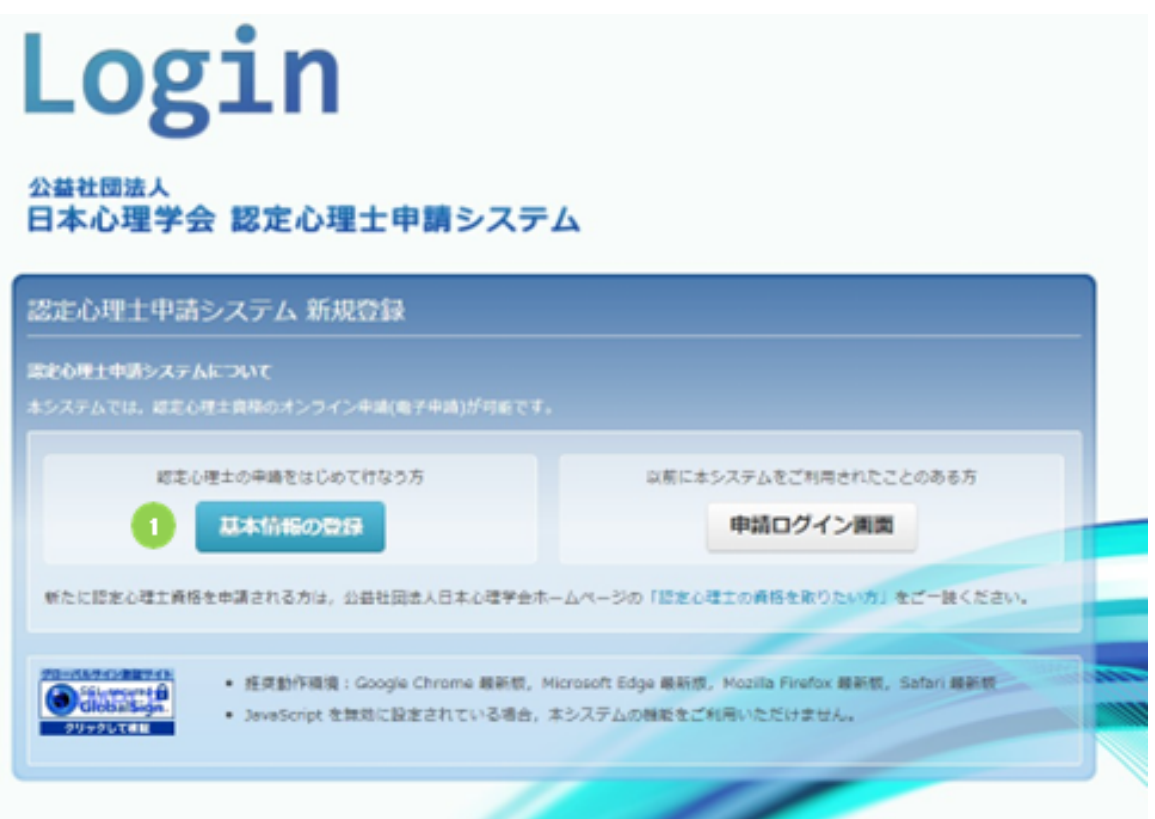

① [基本情報の登録]ボタンを押下すると[認定心理士申請 初期データ登録]画面が表示されま す。

## 3)認定心理士申請 初期データ登録

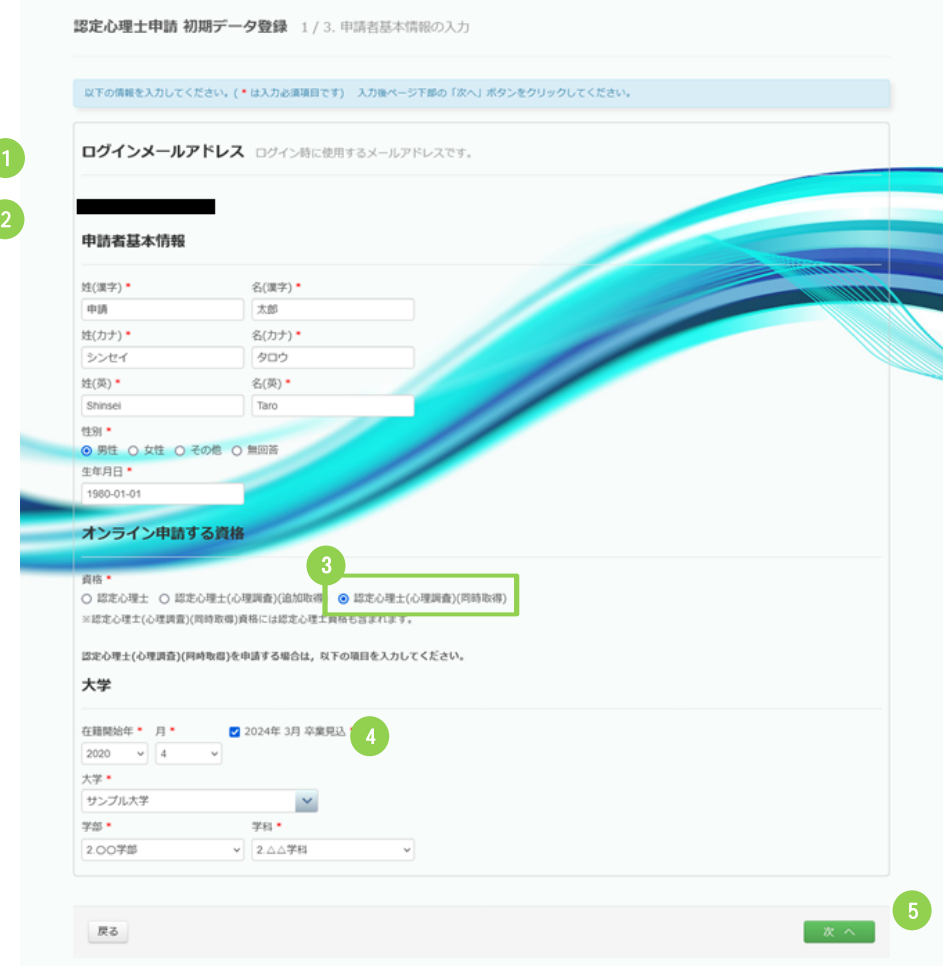

- ログインメールアドレス
	- ログインメールアドレスが表示されます。
- 申請者基本情報を入力してください。
	- すべての項目を入力してください。
- 資格は[認定心理士(心理調査)(同時取得)]を必ず選択してください。
	- 選択すると追加の入力欄④が表示されるので、すべての項目を入力してください。
	- 追加の入力欄④を表示しないまま次へ進まないよう、ご注意ください。
- 対象者のみが認定心理士(心理調査)資格を申請可能です。
- [次へ]ボタンを押下すると,確認画面が表示されます。

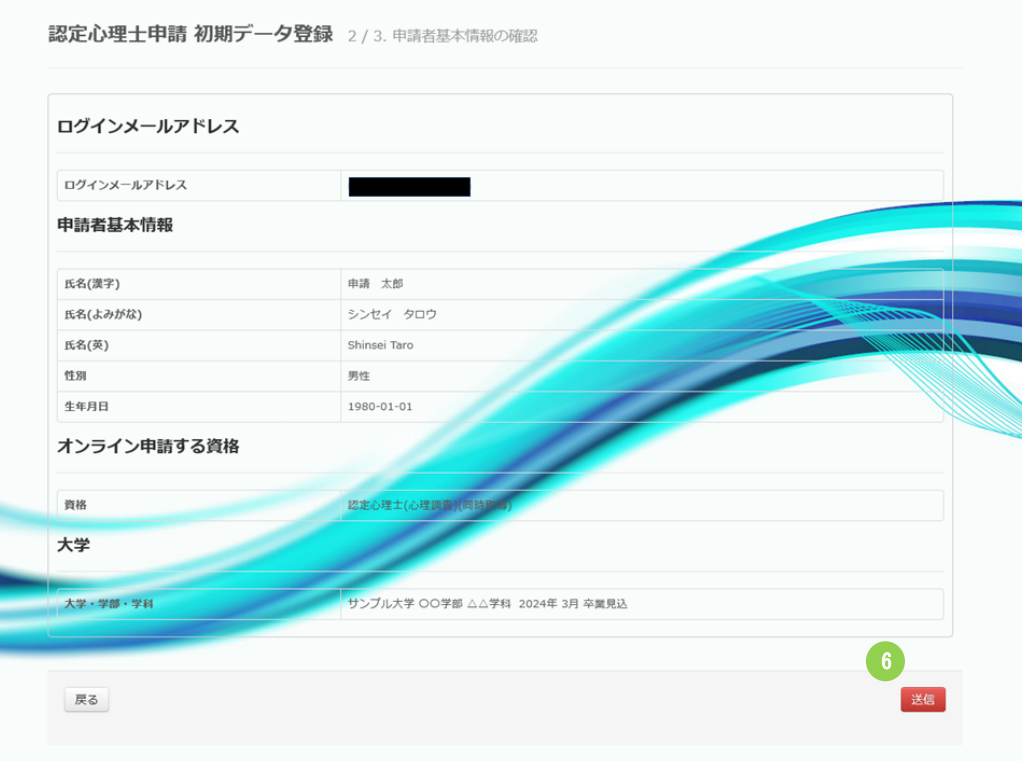

⑥ 入力内容を確認後に[送信]ボタンをクリックすると,登録完了画面が表示されます。 ● [オンライン申請する資格]欄が[認定心理士(心理調査)]になっているか,

あらためてご確認ください。

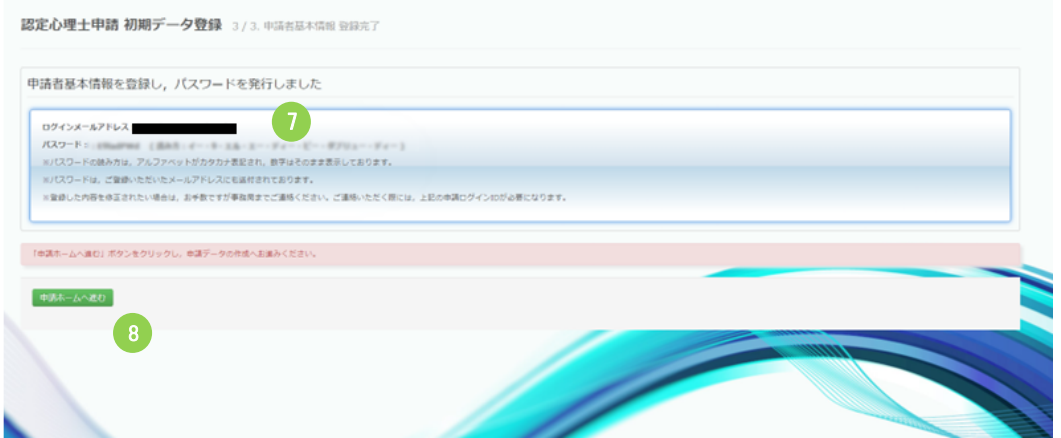

- ⑦ 初期パスワードが表示されます。ログインメールアドレスと初期パスワードは登録したメー ルアドス宛に送信されます。
- ⑧ [申請ホームへ進む]ボタンをクリックすると,[認定心理士資格申請の流れ]画面が表示さ れます。

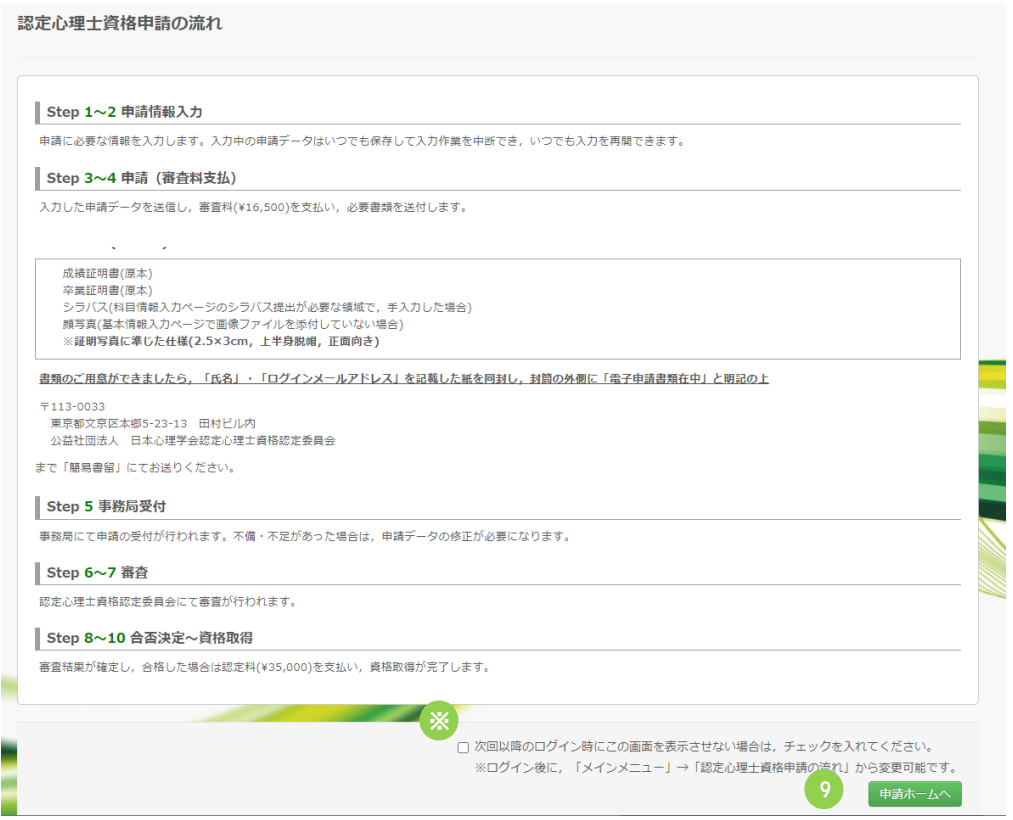

⑨ [申請ホームへ]ボタンを押下してください。

※ 次回以降のログイン時にこの画面を表示させない場合は,チェックを入れてください。

⑩ [申請ホームへ]ボタンをクリックすると,[申請ホーム]画面が表示されます。

#### **4)既にアカウントをお持ちの場合**

2023年2月27日以前にアカウントを作成された方は,始めにご本人情報 の確認よりお願いいたします。 https://jpa.members-web.com/applications/

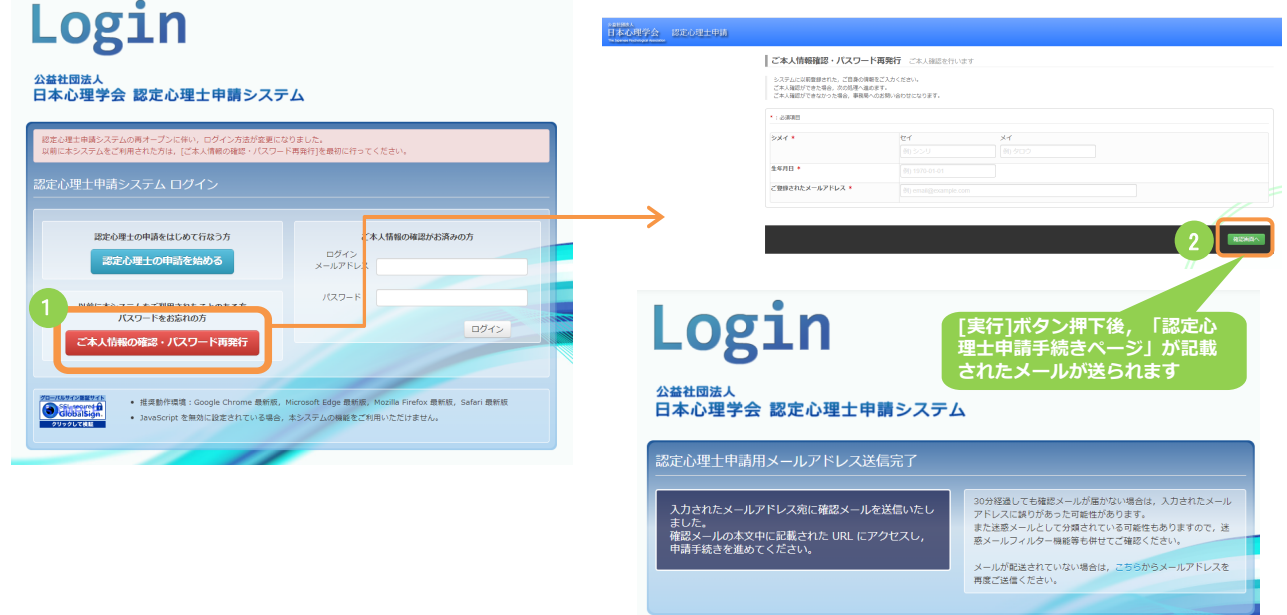

- [ご本人情報の確認・パスワード再発行]ボタン押下でシメイ,生年月日,ご登録されたメールアドレス 入力画面が表示されます。
- 各項目を入力し,[確認画面へ]から確認画面の[実行]ボタンを押下すると,入力されたメールアドレス宛 に再設定用のURLが記載されたメールが送られますので,「■ 認定心理士申請手続きページ」より項目を 入力し, [確認画面へ]から確認画面の[実行]ボタンを押下すると, ご本人確認が完了し, パスワードが メールで届きます。
	- ※ メールアドレスから申請情報が確認できた場合のみ,メールが送られます。

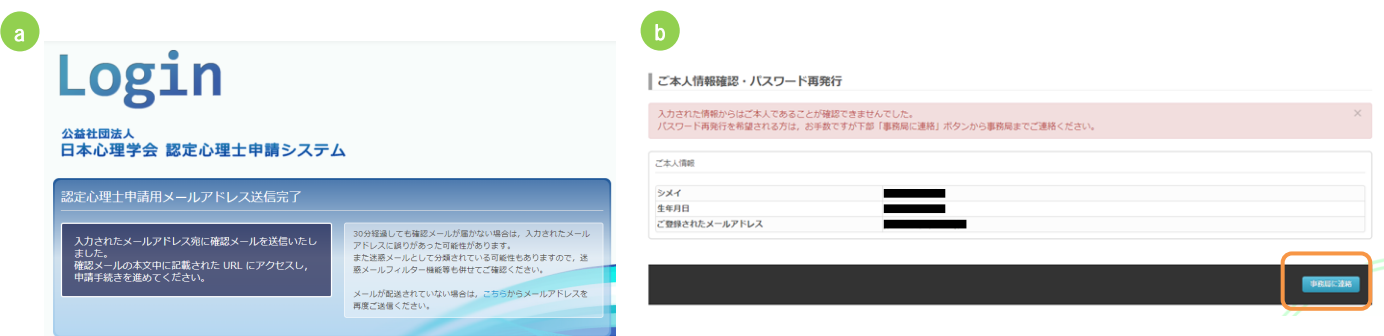

- **●** 入力された情報からご本人であることが確認された場合, (a)の画面が表示され 新しいパスワードを記載したメールが,ご登録済みのメールアドレスに送付されま す。
- l ご本人であることが確認できなかった場合は(b)の画面が表示されます。 この場合はお手数ですが[事務局に連絡]ボタンから事務局までご連絡ください。 (ボタンを押下するとお問い合わせフォームが表示されます。)

# **5)パスワードをお忘れの場合**

ログインページの[ご本人情報の確認・パスワード再発行]から操作してください。 https://jpa.members-web.com/applications/

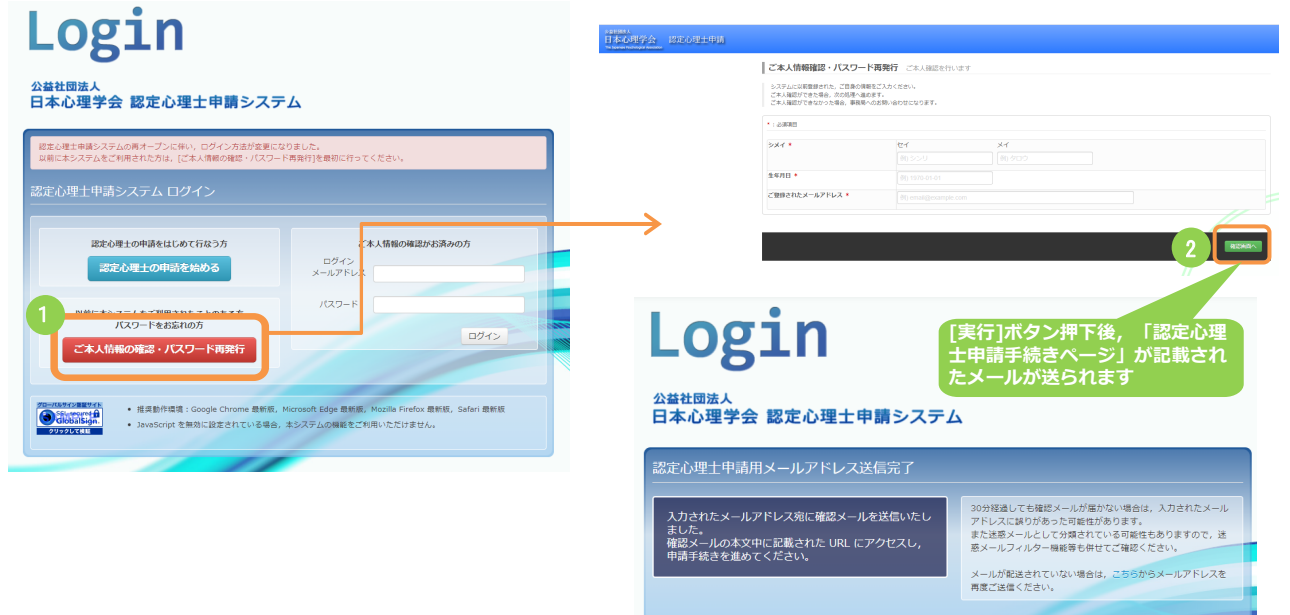

- [ご本人情報の確認・パスワード再発行]ボタン押下でシメイ,生年月日,ご登録されたメールアドレス 入力画面が表示されます。
- 各項目を入力し,[確認画面へ]から確認画面の[実行]ボタンを押下すると,入力されたメールアドレス 宛に再設定用のURLが記載されたメールが送られますので,「■ 認定心理士申請手続きページ」より項 目を入力し,[確認画面へ]から確認画面の[実行]ボタンを押下すると,パスワードがメールで届きます。 ※ メールアドレスから申請情報が確認できた場合のみ,メールが送られます。

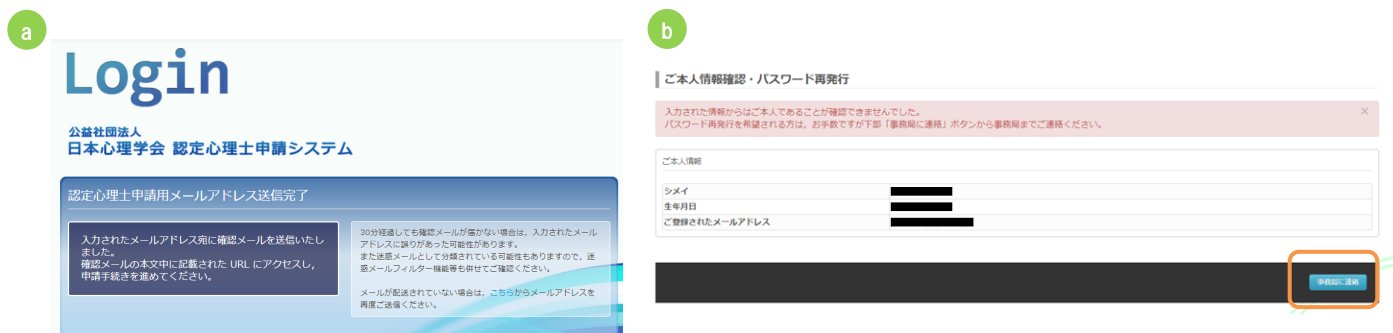

- **入力された情報からご本人であることが確認された場合, (a)の画面が表示され** 新しいパスワードを記載したメールが,ご登録済みのメールアドレスに送付されま す。
- l ご本人であることが確認できなかった場合は(b)の画面が表示されます。 この場合はお手数ですが[事務局に連絡]ボタンから事務局までご連絡ください。 (ボタンを押下するとお問い合わせフォームが表示されます。)

# **2.** 申請ホーム

申請ホーム

- [申請ホーム]画面は,申請に関する情報を確認・管理するための,申請者専用ページです。
- 申請データの登録の進捗状況や、審査に関する指摘事項・審査結果等が表示されます。
- 申請データを登録する際の基点となります。
- ログアウトまたはブラウザーを終了させた後に認定心理士申請システムにアクセスする際 は,下記 URL よログインメールアドレス と初期パスワードでログインしてください。

https://jpa.members-web.com/applications/

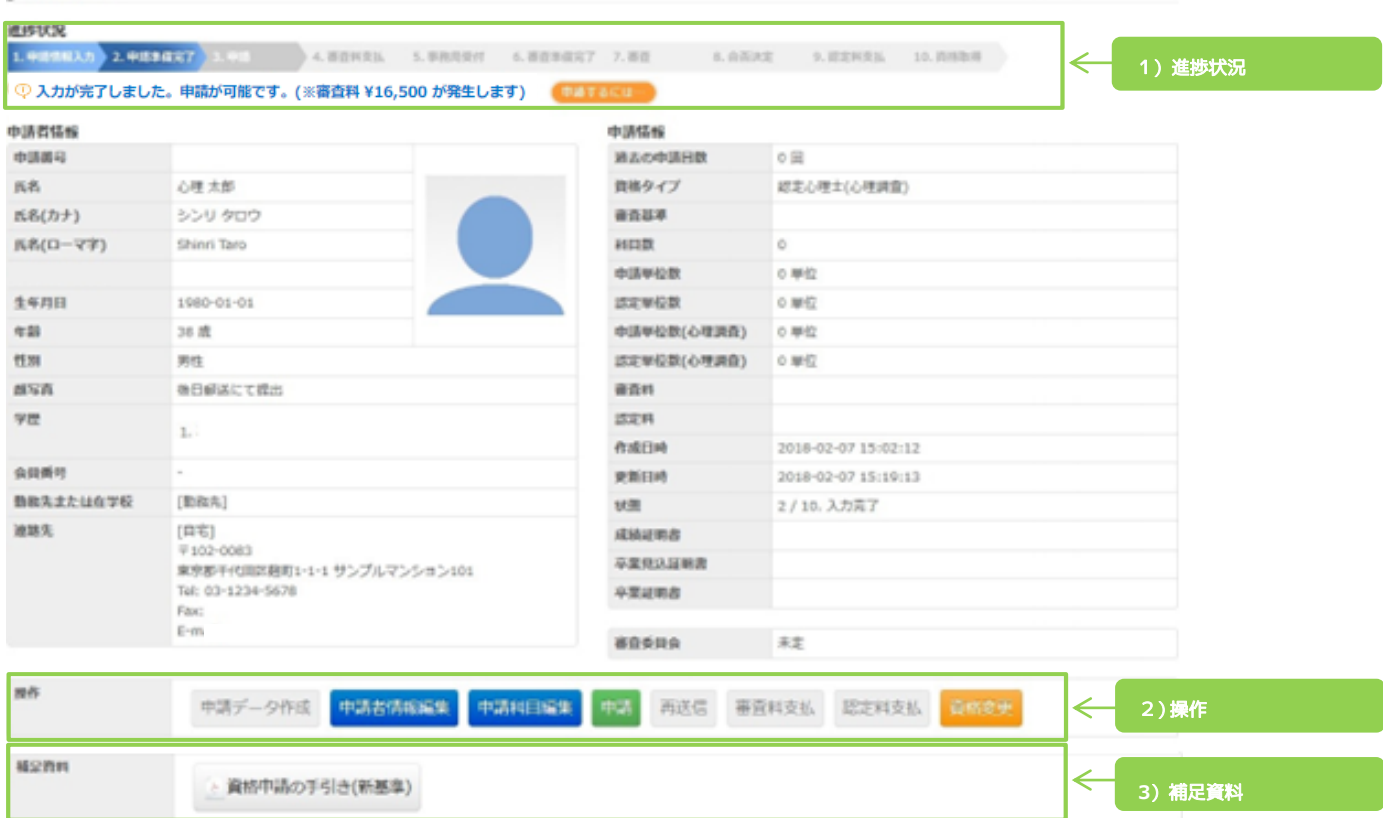

## 1)進捗状況

進捗状況 ♡ 認定心理士審査に合格しました。認定料をお支払いください。

l 現在の進捗状況・インフォメーションが表示されます。

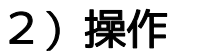

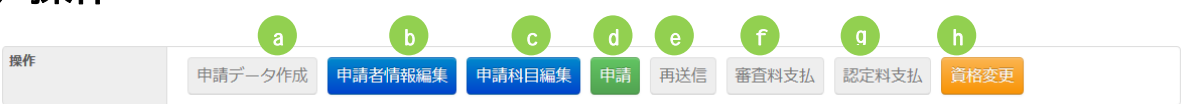

- l 進捗状況によって,使用できるボタンが切り替わります。(グレーアウトされたボタンは使用 不可)ボタン押下時の挙動は以下の通りです。
	- (a) 申請データ作成…[申請者情報入力]画面に遷移します
	- (b) 申請情報編集…[申請者情報入力]画面に遷移します
	- (c) 申請科目編集…[科目情報入力]画面に遷移します
	- (d) 申請…[申請情報送信内容確認]画面に遷移します
	- (e) 再送信…[申請情報送信内容確認]画面に遷移します
	- (f) 審査料支払…[決済]画面に遷移します
	- (g) 認定料支払…[決済]画面に遷移します
	- (h) 資格変更…[オンライン資格の変更]画面に遷移します。

#### **3)補足資料**

補足資料 資格申請の手引き(新基準)

l 資料名をクリックすることで,各種資料をダウンロードできます。

3. メニューバー

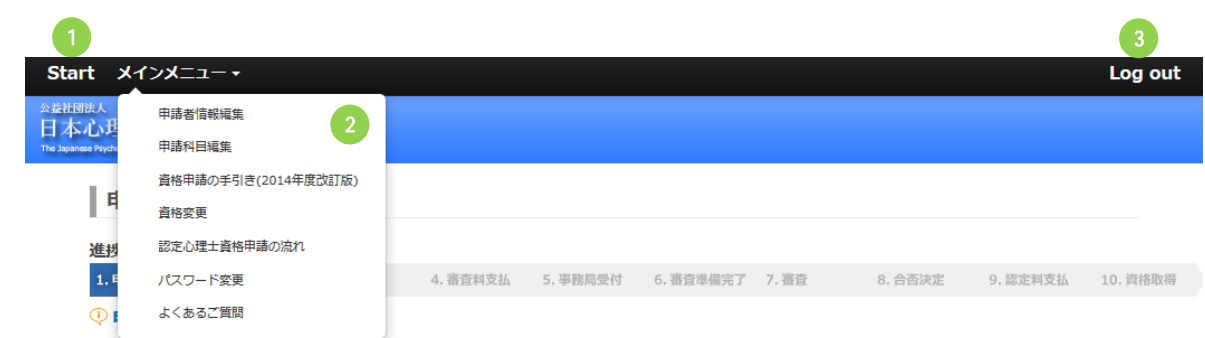

画面上部のメニューバーからも,各種画面に遷移することができます。

- ① Start…[申請ホーム]画面に遷移します。
- ② メインメニュー…クリックすると各種項目が展開表示されます。項目をクリックすることで 該当する画面にそれぞれ遷移します。

※ 進捗状況に応じて,現在選択可能な項目のみが表示されます。

③ Log out…認定心理士申請システムからログアウトします。再度アクセスする際は,下記 URL より ログインメールアドレス と初期パスワードでログインしてください。 https://jpa.members-web.com/applications/

# 1)パスワード変更

メインメニューの[パスワード変更]をクリックすると,パスワード変更画面に遷移します。

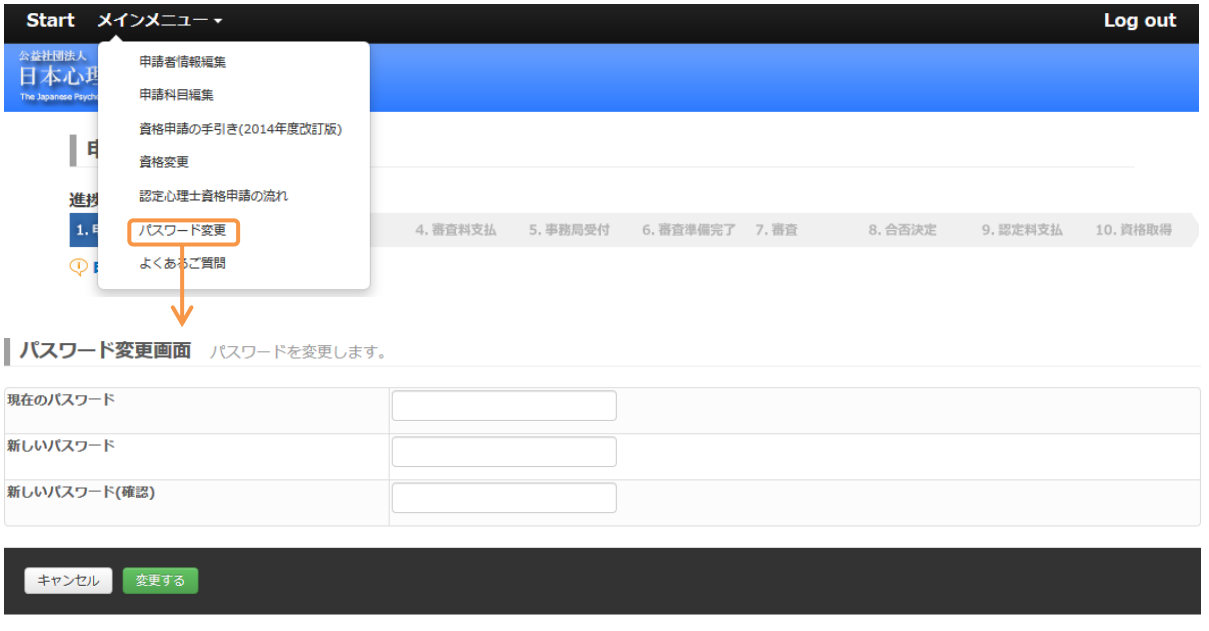

各項目を入力後,[変更する]をクリックするとパスワードが変更されます。

※ 新しいパスワードは 8 文字の半角英数字で入力してください。

(アルファベットの大文字と小文字は区別されます)

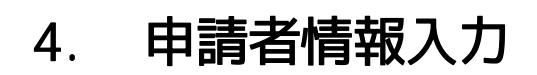

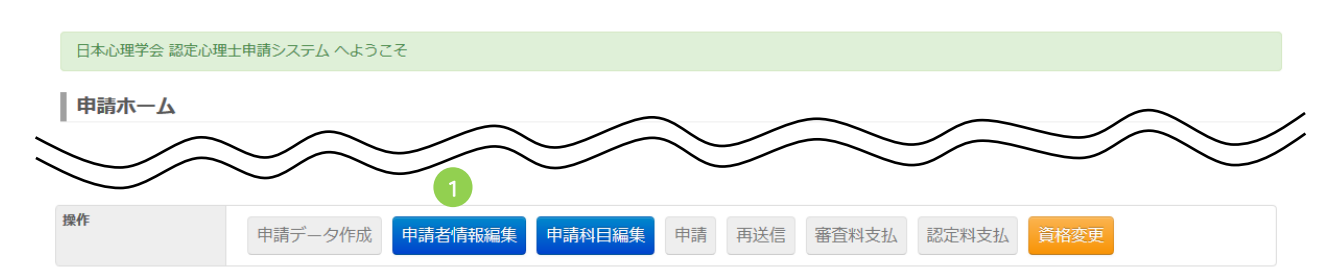

● [申請ホーム]画面で,[申請者情報編集]ボタン(①)を押下すると,[申請者情報入力画面]へ 進みます。

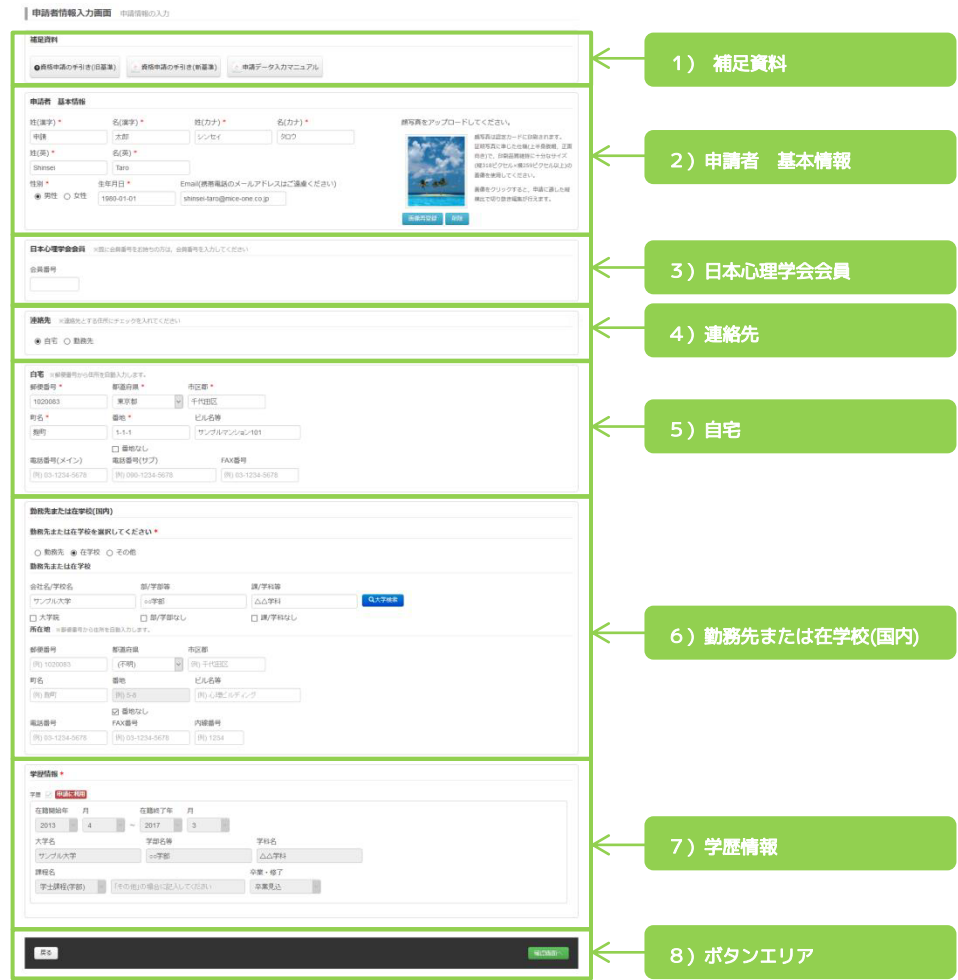

次ページ以降に,エリアごとの詳しい説明があります。

#### 1)補足資料

● 資料名をクリックすることで, 各種資料をダウンロードできます。

#### 2)申請者 基本情報

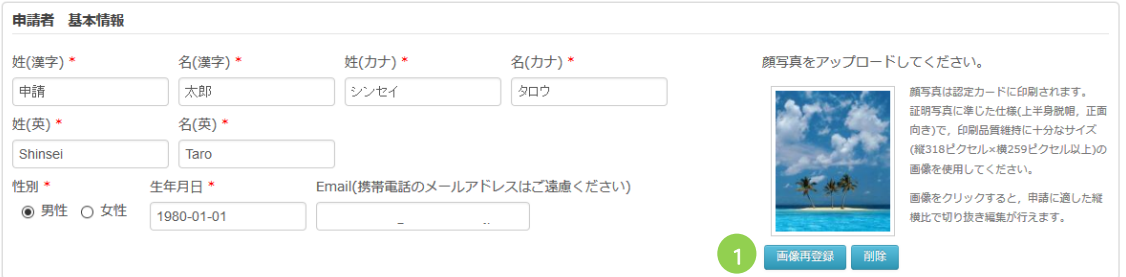

- 姓名・性別・生年月日・メールアドレスの編集,顔写真の登録ができます。
- 顔写真は認定カードに印刷されます。
- [画像登録]ボタン(①)を押下し,画像のアップロードを行ってください。使用する画像は証明写 真に準じた仕様(上半身脱帽,正面向き)で,印刷品質維持に十分なサイズ(縦 318 ピクセル×横 259 ピクセル以上)の画像を使用してください。

### 3)日本心理学会会員

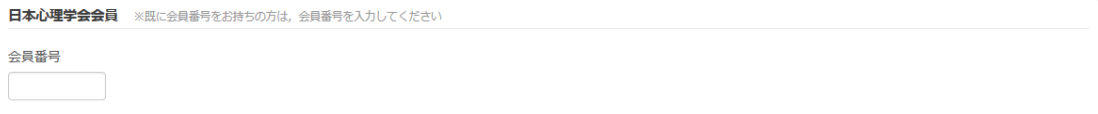

● 日本心理学会の会員番号をお持ちの方は、ご自身の会員番号をご入力ください。

#### 4)連絡先

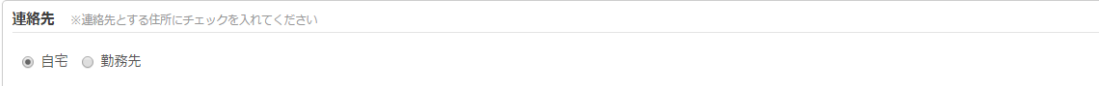

- ご連絡先とする住所を選択してください。
- 当住所は ID カードへの記載, ご案内等の郵送に使用されます。

# 5)自宅

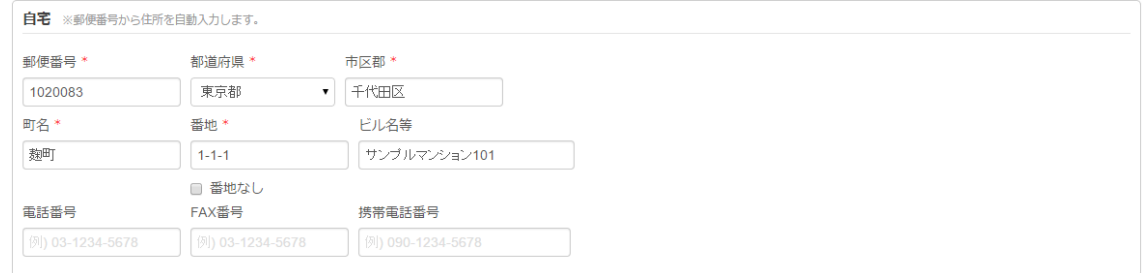

● ご自宅の住所, 電話番号等を入力してください。

## 6)勤務先または在学校

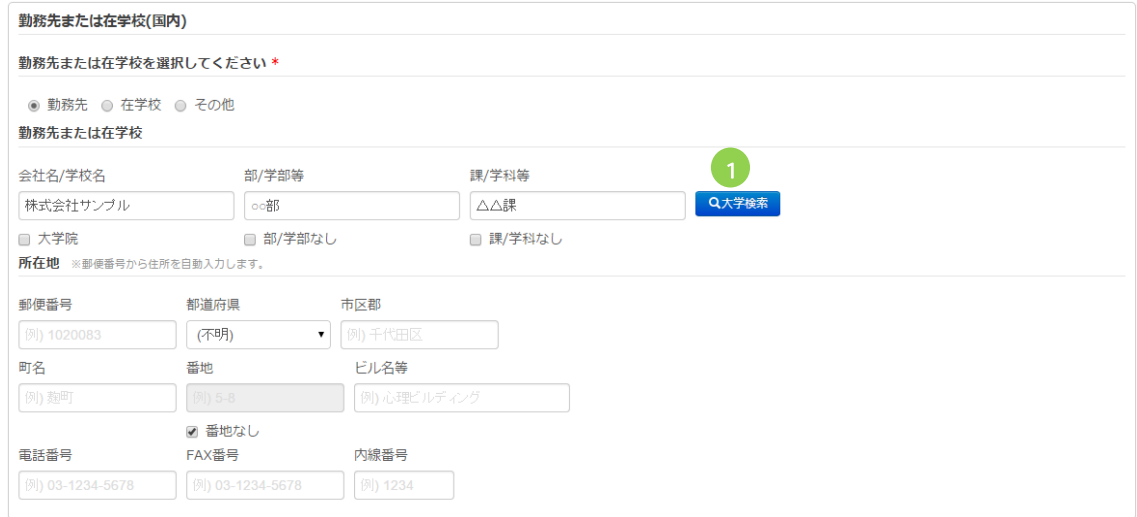

- 勤務先または在学校を入力してください。
- 勤務先または在学校が大学の場合は,[大学検索]ボタン(①)を押下し,[大学検索]画面より該当 する大学を選択してください。
- 大学以外または[大学検索]画面に存在しない大学の場合は、入力欄に直接ご入力ください。

7)学歴情報

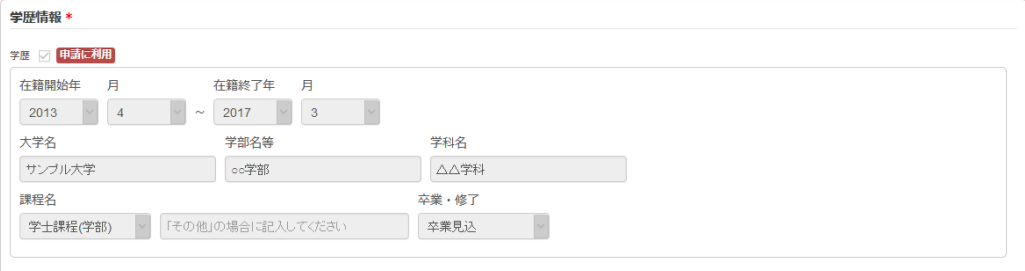

l 初期データ登録時に入力した大学情報が自動で入力されます。

#### 8)ボタンエリア

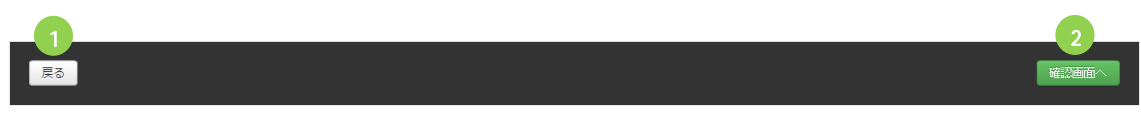

- [戻る]ボタン(①)押下にて、遷移元の画面に戻ります。
- [確認画面へ]ボタン(②)押下にて,入力内容の[保存確認]画面に遷移します。[保存確認]画面に て[保存]ボタンを押下すると,入力内容が保存されます。

# 5. 申請科目編集

#### 科目入力について

l 科目情報は,任意のタイミングで仮保存※~入力再開できます。(※申請送信後は編集できま せん)

※ 仮保存すると入力の途中でも,入力した内容を保存できます。

- 科目選択画面には, [申請者情報入力]画面の「学歴情報」で「申請に利用」にチェックがつい ている大学の登録科目が表示されます。
- [申請者情報編集]画面にて「学歴情報」を確認のうえ,成績証明書の内容 (例:科目名,単位 数,年度,期間)を正確に入力してください。

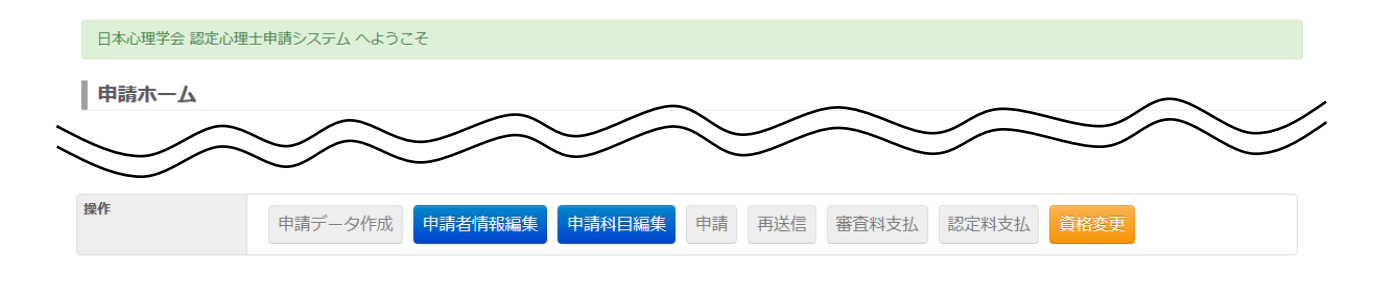

l 申請ホームから[申請科目編集]ボタンを押下すると,次項の画面が開きます。

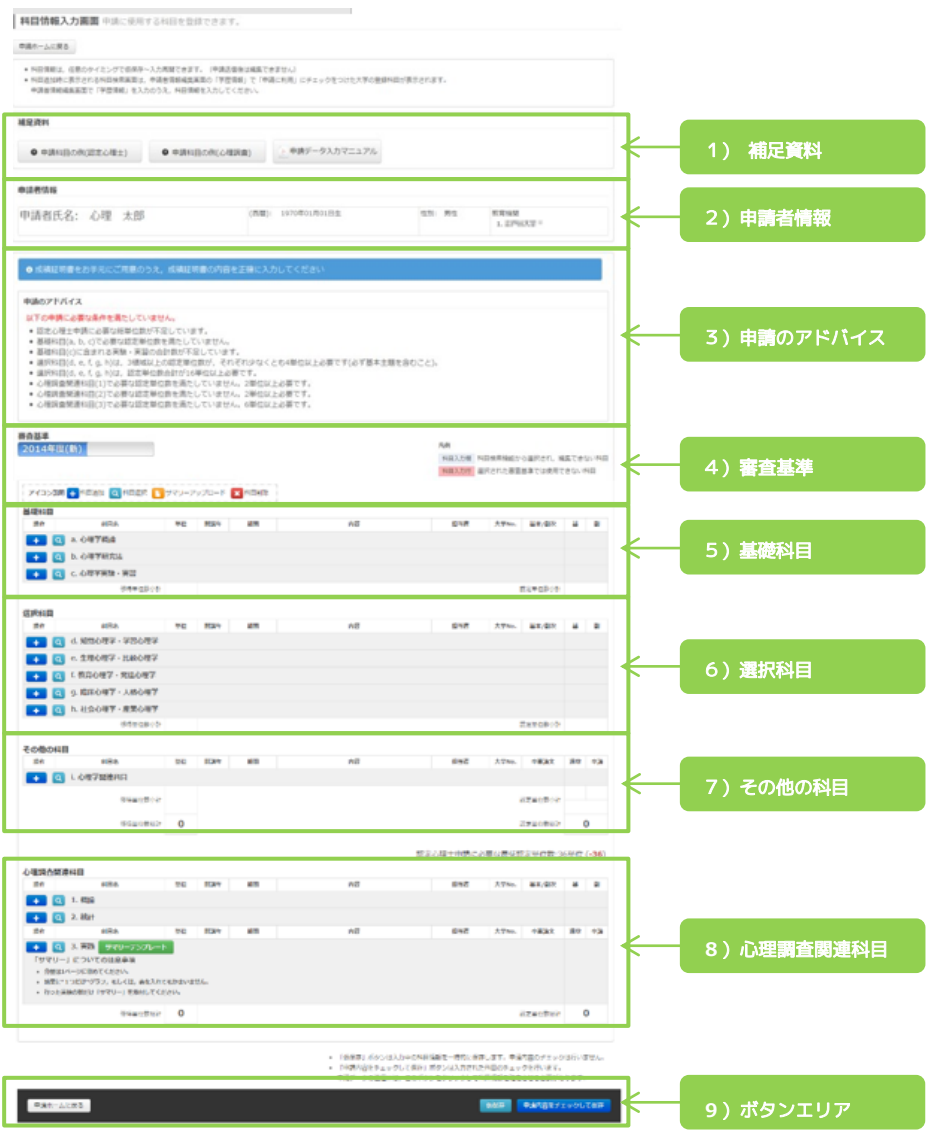

次頁以降に,エリアごとの詳しい説明があります。

### 1)補足資料

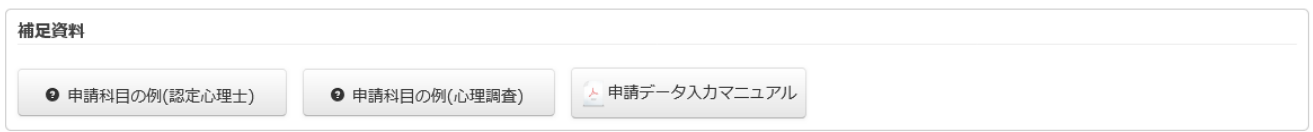

● 資料名をクリックすることで、各種資料をダウンロードすることができます。

### 2)申請者情報

● [申請者情報入力]画面で登録された氏名,生年月日等が表示されます。

## 3)申請のアドバイス

● 入力内容と連動し,領域ごとの必要単位数等がアドバイスとして表示されます。入力の目安とし てご利用ください。

#### 4)審査基準

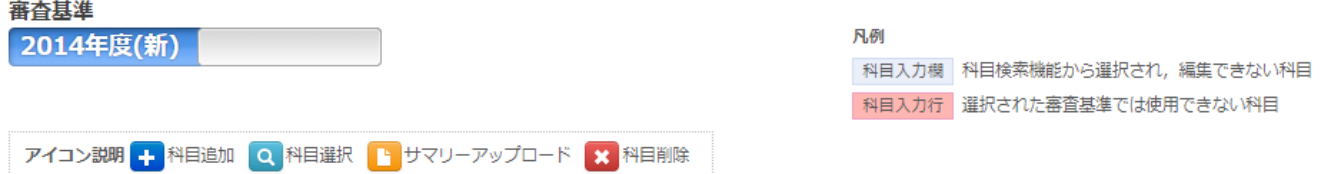

#### 審査基準

「2014年度(新)」基準が選択されます。(認定心理士(心理調査)は新基準のみとなり,旧基 準での申請はできません)

アイコン説明

詳細は,次頁以降の入力方法を参照ください。

5)基礎科目

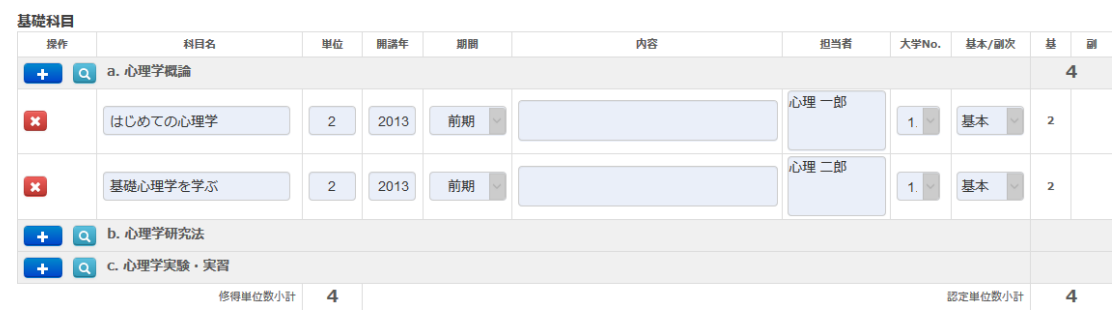

● 基礎科目 a~c 領域を入力してください。 科目を「選択して入力」する方法と,「直接入力」する方法がありま す。それぞれの入力方法について,以下の説明を参照してください。

**1.** 科目入力

#### [科目を選択して入力する場合]

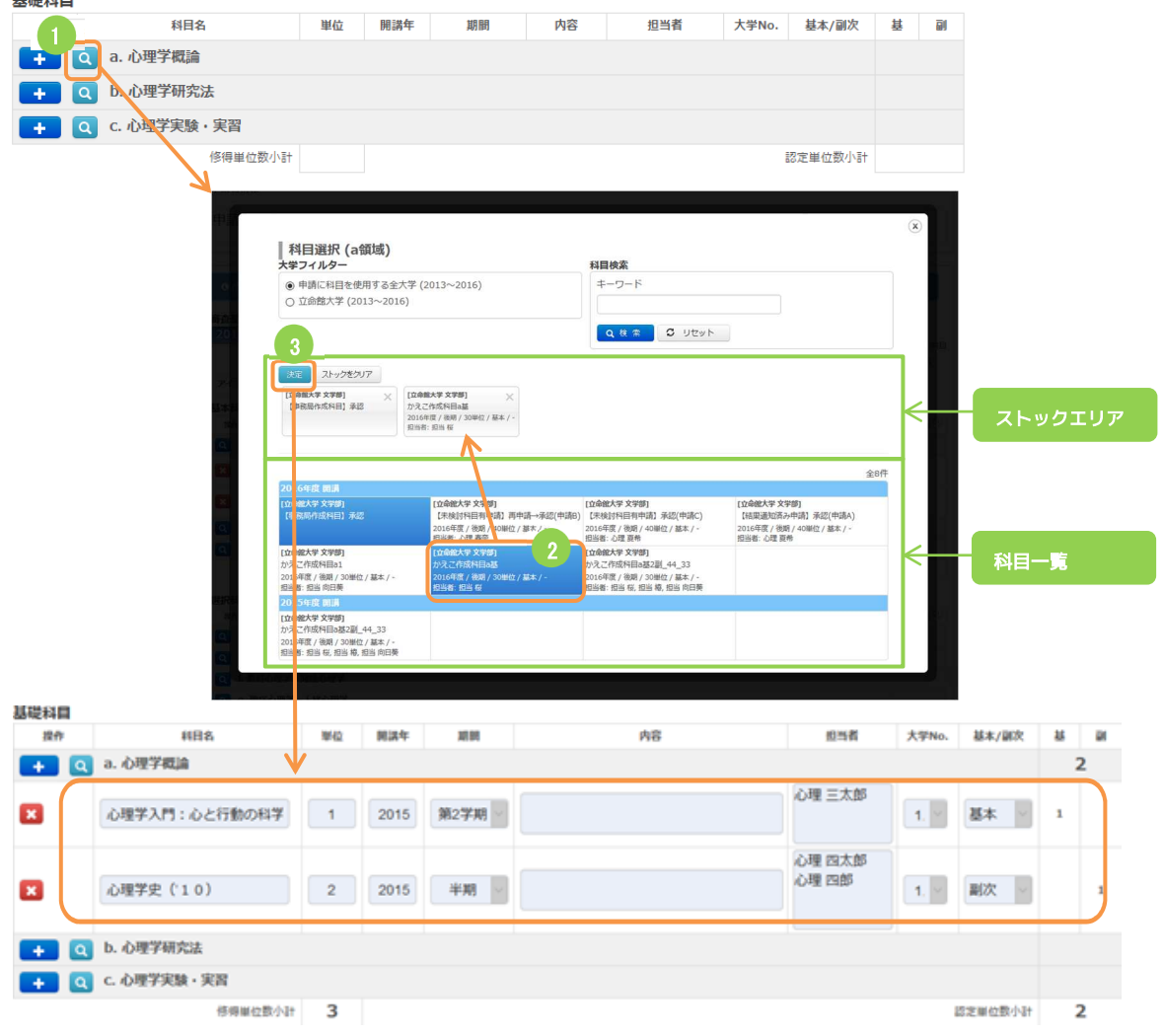

- ① 科目追加アイコン押下で[科目選択]画面が表示されます。
- ② 科目一覧の科目を押下すると,ストックエリアに科目が追加されます。選択された科目 は背景が青色になります。
- ③ [決定]ボタン押下でストックエリアの科目が入力された状態になります。

#### [科目を直接入力する場合]

履修した科目情報が登録されていない場合は,直接入力することができます。成績証明書通りの科 目名で,すべての空欄を入力してください。

アイコンクリックにて,科目入力エリアが表示されます。

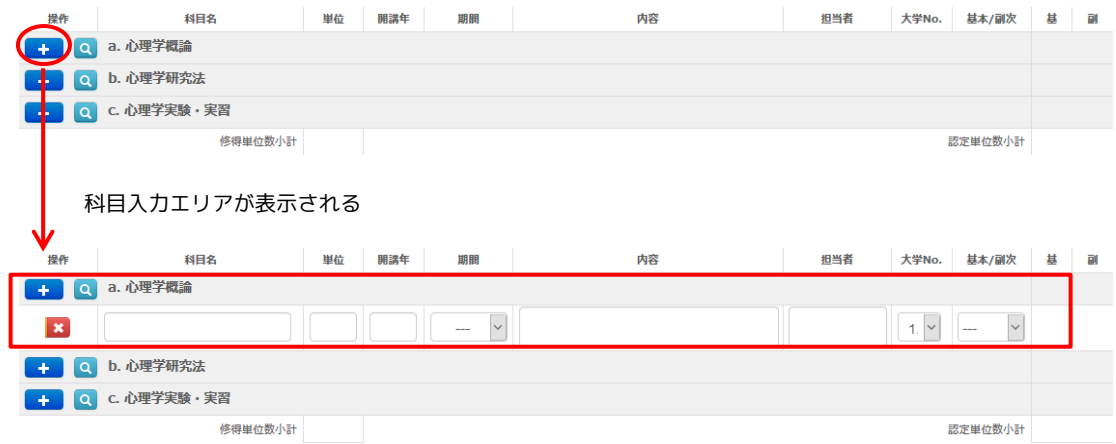

● 基本主題・副次主題について 基本主題:各領域で認定心理士に求められる最も重要な必修的知識または技術の科目 ※ 認定単位数は開講単位数そのままの数字となります。

副次主題:基本主題としては認められないが,当該領域に含まれる科目

- ※ 認定単位数は開講単位数の半数となります。
- 担当者入力について

担当者は以下のように入力してください。

- a) 担当者の姓と名の間は半角スペースを入れてください。 例)「山田花子」の場合⇒ 山田 花子
- b) 担当者が複数いる場合は,改行またはカンマ (半角) で一人ずつ区切ってください。
	- 例)改行で区切る場合
		- 山田 花子

鈴木 四朗

- 例)カンマで区切る場合
	- 山田 花子,鈴木 四朗
- ※ 凡例
	- 科目入力欄(青)…科目マスターから選択された科目です。手入力で内容を編集することは できません。

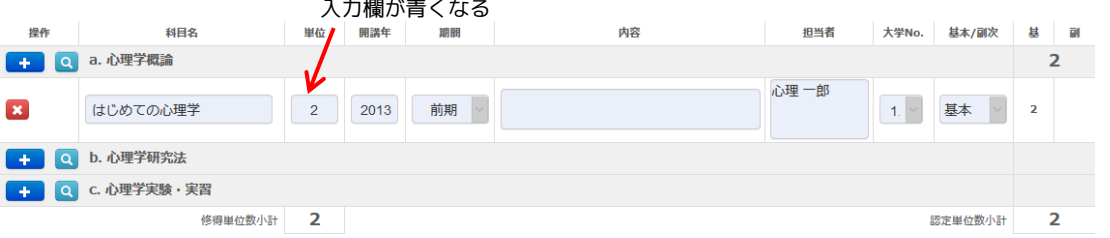

● 科目入力行(赤)…手入力でのみ申請いただける科目です。このままでは保存(送信)できま せん。再度,科目を手入力して下さい。

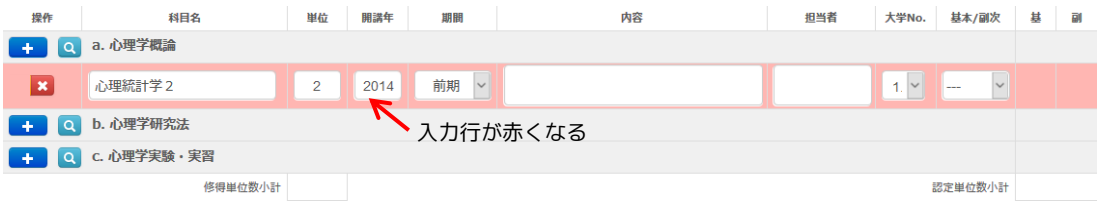

**※ 科目削除** …[×]アイコンをクリックすると,科目入力内容を削除できます。

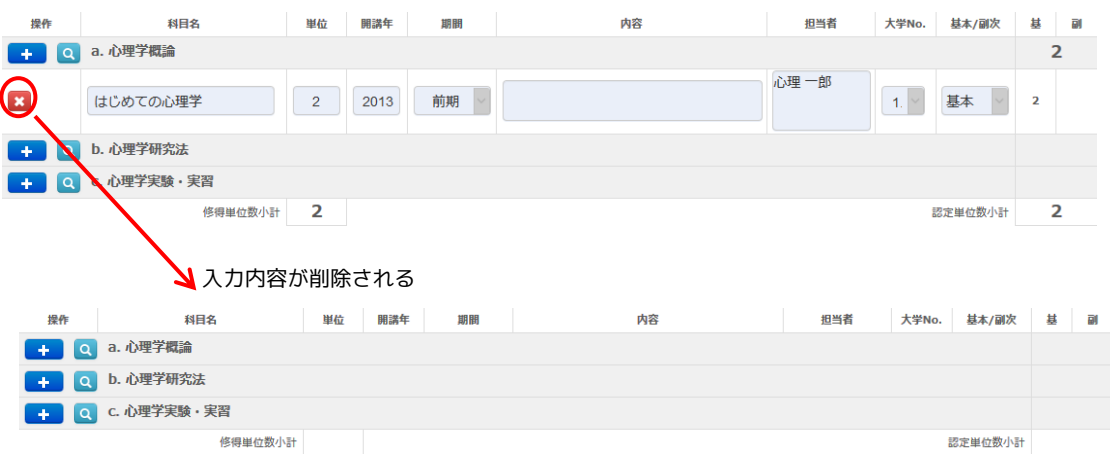

#### **2.** c 領域の実習課題,レポート(科目の選択・直接入力共通)

]アイコンをクリックして,入力欄を追加します。(複数可)

c領域については, 各科目ごとに, 実験的方法で行った具体的な課題名を入力してください。 単位の認定は,各課題について標準的レポート(目的・方法・結果・考察を含むもの)を作成してい る必要があります。(科目を選択して入力した科目も必ず入力して下さい)

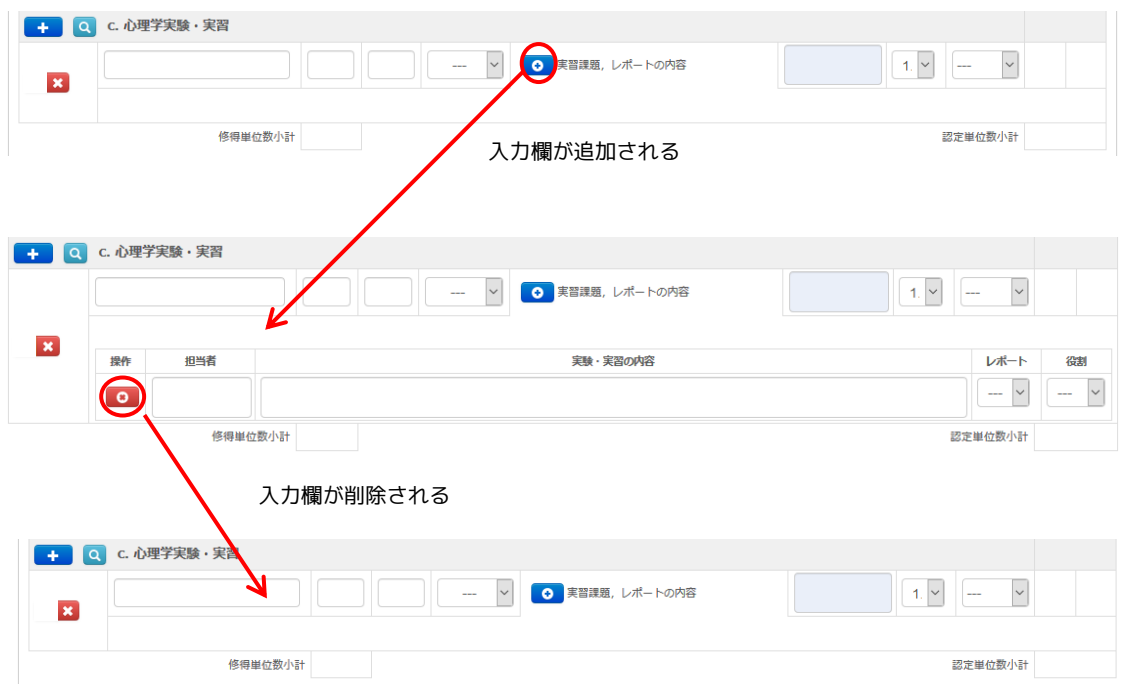

## 6)選択科目

- 「基礎科目」と同様の手順で,選択科目 d~h 領域を入力してください。
- 担当者を直接入力する場合は,「基礎科目」の「担当者入力について」をご参照ください。

# 7)その他の科目

- **「基礎科目」と同様の手順で、その他の科目 i 領域を入力してください。**
- l 申請する科目がない場合は入力不要です。

## 8)心理調査関連科目

ます。

- 「基礎科目」と同様の手順で、心理調査関連科目 1~3 領域を入力してください。
- サマリーアップロード(3.実践領域のみ)…アイコンクリックにて、サマリー登録画面が表示され

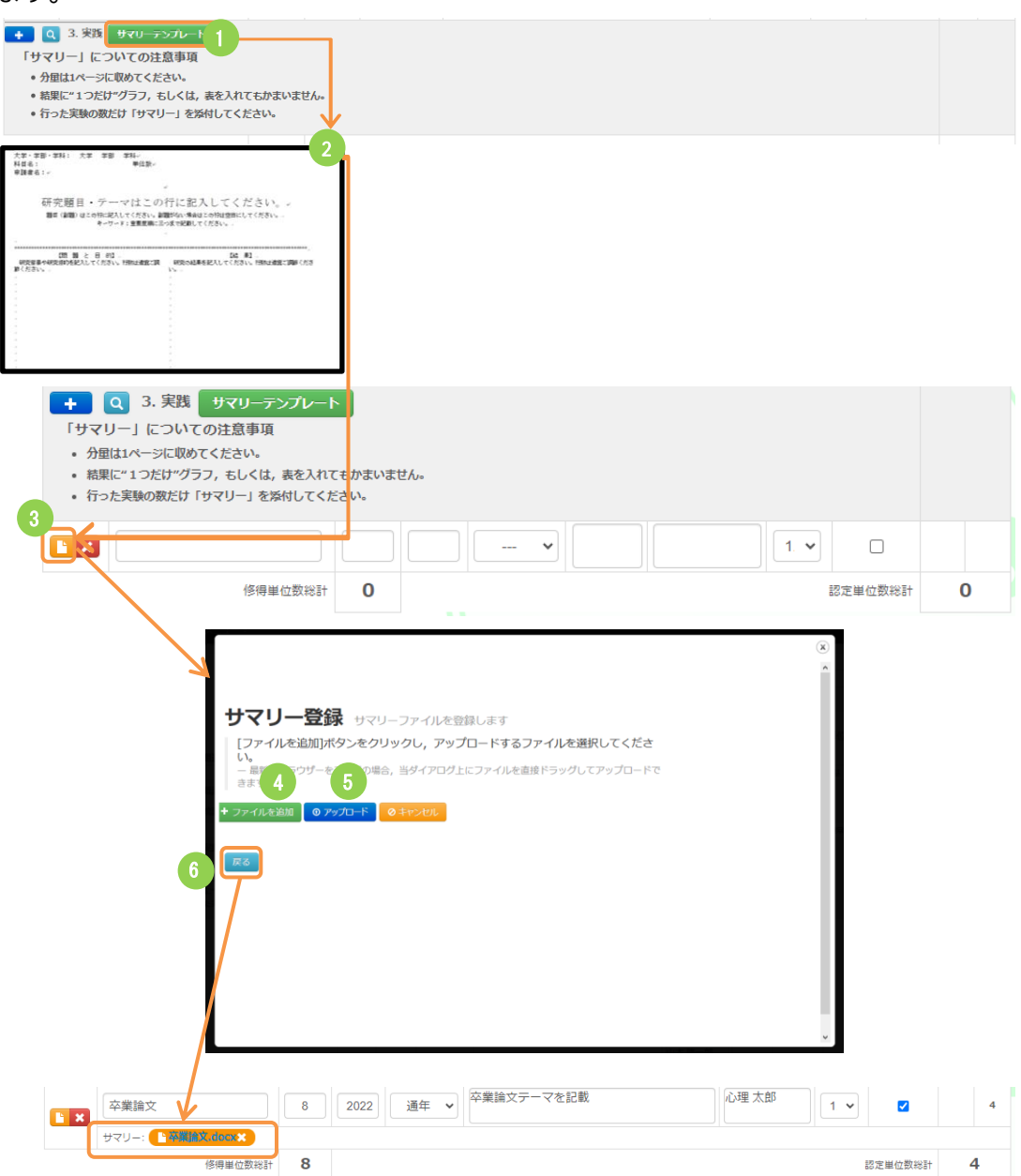

- ① [サマリーテンプレート]ボタン押下で, サマリーテンプレートをダウンロードします。
- ② ダウンロードしたサマリーテンプレートに記入をします。
- ③ サマリーアップロードアイコン押下で[サマリー登録]画面が表示されます。
- ④ [ファイルを追加]ボタン押下でファイルを追加できます。②で記入したサマリーを追加し てください。
- ⑤ [アップロード]ボタン押下で追加したファイルをアップロードします。
- ⑥ [戻る]ボタン押下で[サマリー登録]画面を閉じ,サマリーの登録が完了します。

#### 9)ボタンエリア

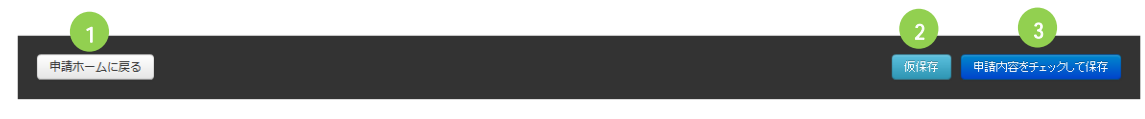

- l [申請ホームに戻る]ボタン(①)押下にて,[申請ホーム]画面に戻ります。
- 「仮保存1ボタン(②)押下にて,入力内容が保存されます。仮保存の際は,入力内容のシステムチ ェックは行われませんので,入力内容を一時的に保存する意図でご利用ください。
- 申請の際は,「申請内容をチェックして保存1ボタン(③)を押下し,入力内容をチェックを経て 先の工程にお進みください。
- l [申請内容をチェックして保存]ボタン(③)押下にて,入力内容の[保存内容確認]画面に遷移し ます。[保存内容確認]画面にて[保存実行]ボタンを押下すると,入力内容が保存されます。

# 6. 申請資格の変更

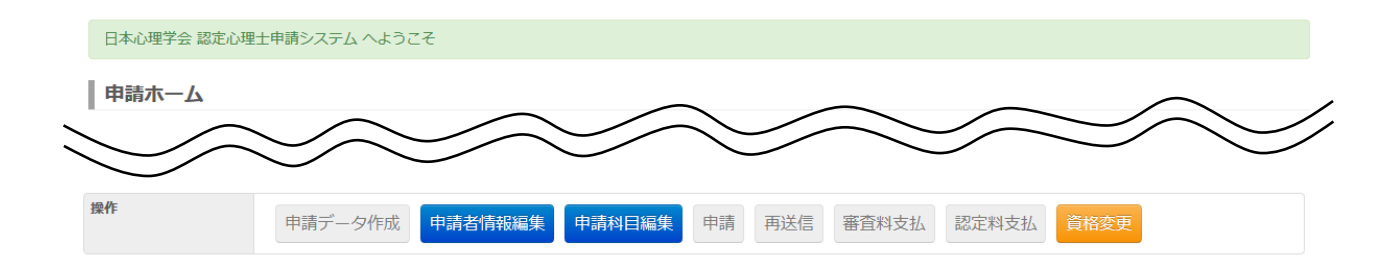

- l 「認定心理士(心理調査)資格」申請から「認定心理士資格」申請への変更は,[申請ホーム]画面 より,[資格変更]ボタンを押下してください。
- l ボタン押下後,[オンライン資格の変更]画面に進みます。

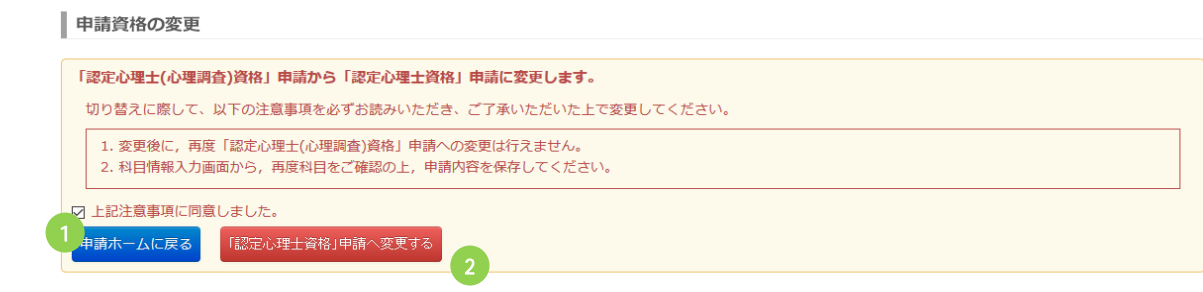

l [オンライン資格の変更]画面で注意事項を読み,同意する場合は[上記注意事項に同意しまし た。](①)にチェックをいれ,[「認定心理士資格」申請へ変更する]ボタン(②)を押下してくだ さい。

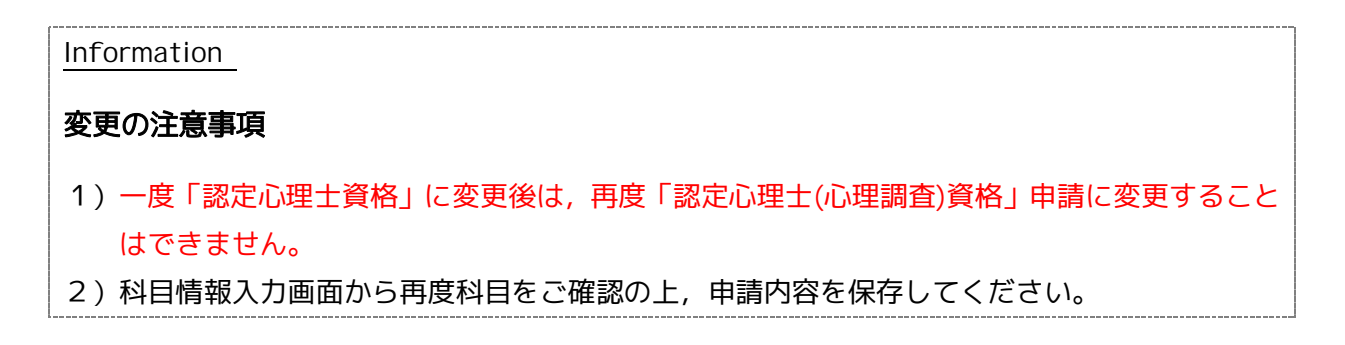

7. 申請

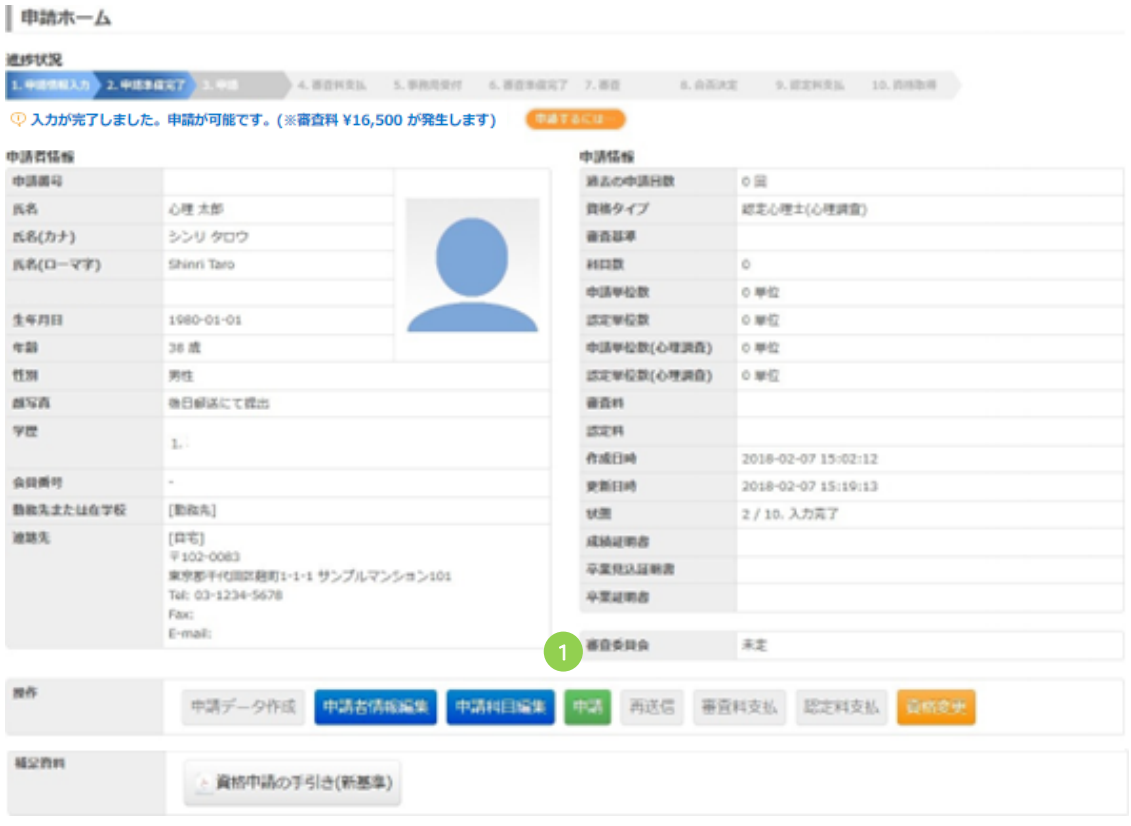

● 入力内容が申請できる状態になると, [申請]ボタン(①)が使用できるようになります。 申請する場合は, [申請]ボタンを押下し, 申請データを送信してください。(送信後は, 申請デ ータの編集はできなくなりますのでご注意ください)

Information 申請データ送信後の手続き 1)[申請ホーム]画面の[審査料支払]ボタンから、お支払いのお手続きをお願いいたします。 審査料は 16,500 円です。

# 8. 審査料支払・認定料支払

● 審査料のお支払は [申請ホーム]画面の[審査料支払]ボタンを, 認定料のお支払は [申請ホーム]画面の[認定料支払]ボタンを押下してください。

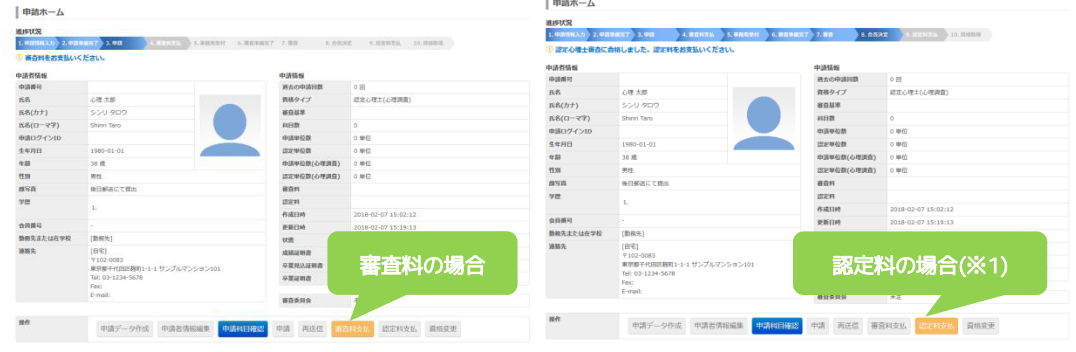

#### 認定料の場合(※1)

[認定料支払]ボタンを押下した場合は,[決済]画面に進む前に[申請者情報確認]画面が表示 されます。表示されている内容を基に認定証を発行しますので,誤りがないかご確認下さい。 ([編集]ボタンを押下すると編集画面に進み,内容を変更することができます。) 表示内容が正しいことをご確認されたら,[確認済み]にチェックをつけた後に [次へ]ボタンを押下して,[決済]画面にお進み下さい。

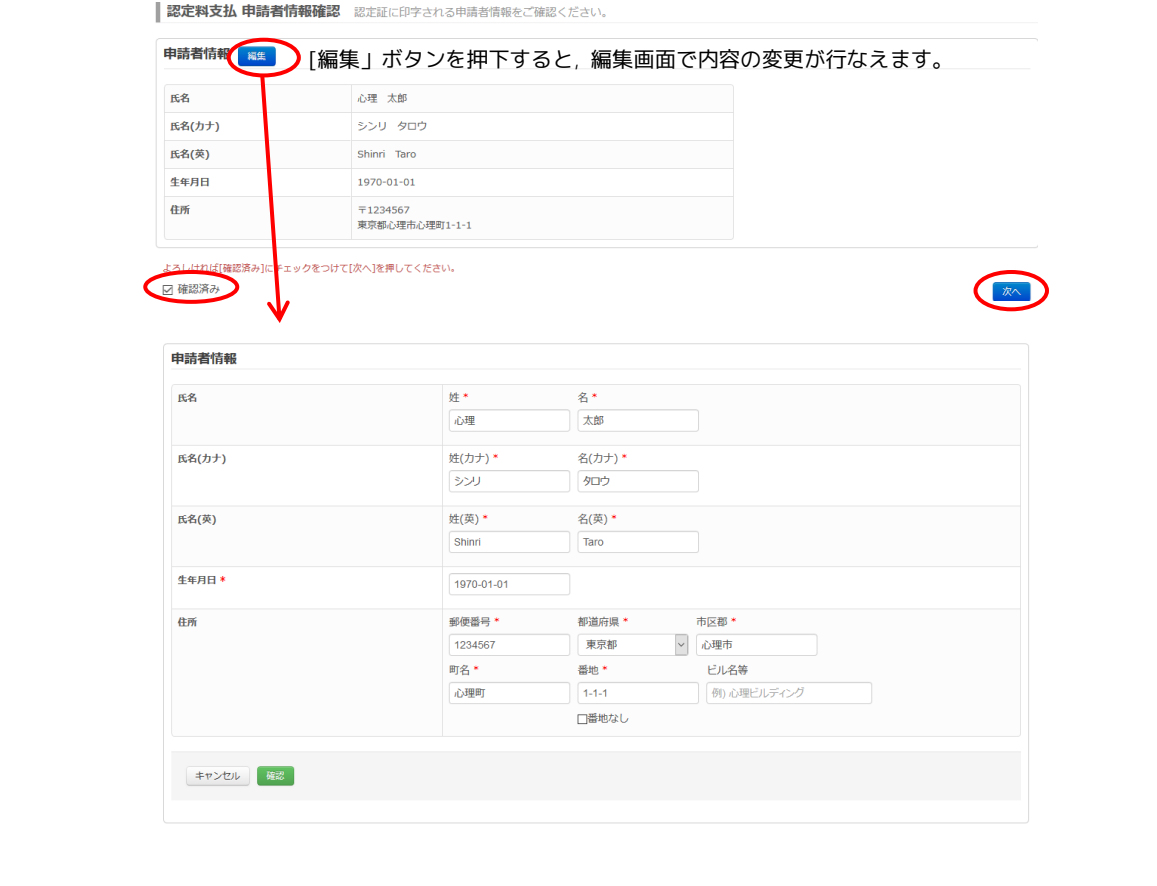

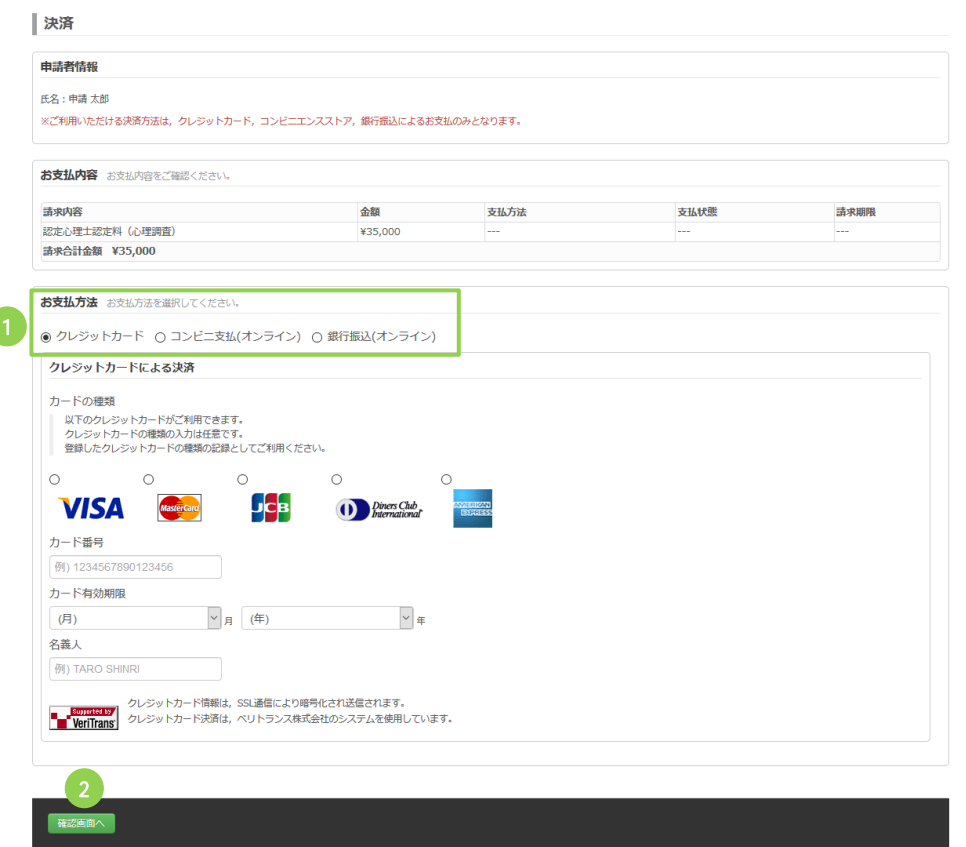

- [決済]画面で[お支払方法](①)を選択し,必要項目を入力のうえ,[確認画面へ]ボタン(②)を押 下してください。
- 次の[決済内容確認]画面で,お支払内容をご確認のうえ,[実行]ボタンを押下し,決済手続きを 完了してください。

Information ご利用いただける決済方法は,クレジットカード,コンビニエンスストア,銀行振込によるお支払 のみとなります。(郵便局からの振込みは利用できません。)

#### 1)コンビニ支払を選ばれた方

- l 発行された「受付番号」をメモしてレジまでお持ちください。
- l ローソン・ファミリーマートをご選択頂いた場合は,「受付番号」を店頭のキオスク端末に入力 してバーコード付き申込み券を発券,レジにてお支払いください。
- お申し込みから 7 日以内にお近くのコンビニエンスストアにてお支払いください。
- l 7 日を超えますと,コンビニエンスストアでのお支払いができなくなります。

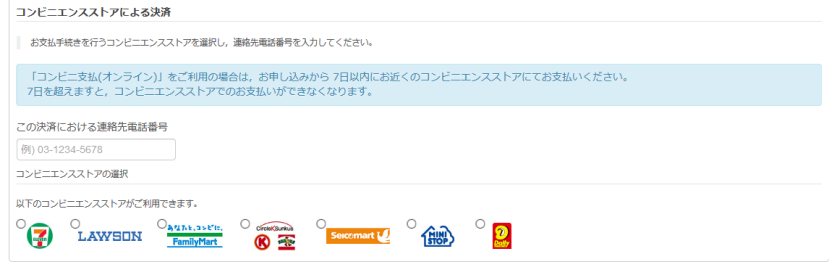

### 2)銀行振込を選ばれた方

- l 実際の振込処理はご選択いただいた銀行の Web サイトより行っていただけます。
- l 銀行振込(オンライン)を利用する ID・パスワードが必要になります。ご留意ください。

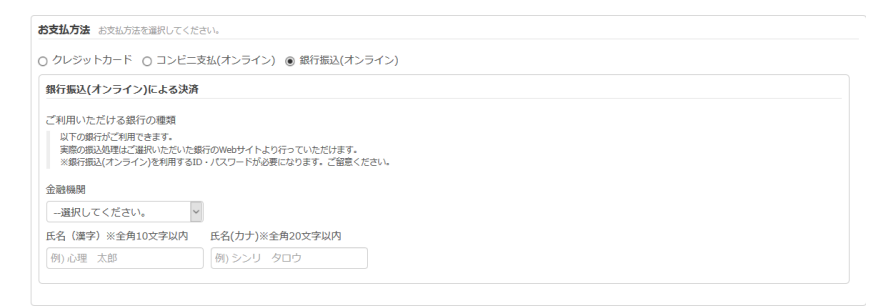

#### Information

#### 審査料支払後の手続き

事務局まで以下の書類をお送りください。

- 成績証明書(原本)
- 卒業証明書(原本) シラバス(科目情報入力ページのシラバス提出が必要な領域 (基礎科目a領域,b領域,c領域/1.概論領域,2.統計領域)で,手入力をした場合)
- **顔写真(2.5×3) (顔写真をアップロードしていない場合)**

# 9. 領収書発行

● 審査料または認定料が支払済であり, 領収書が未発行である場合は, [審査料][認定料]欄に個別 に[領収書発行]ボタンが表示されます。

領収書発行は一度だけ行うことができます。

そのため領収書の内容確認は, 領収書プレビューをご利用下さい。

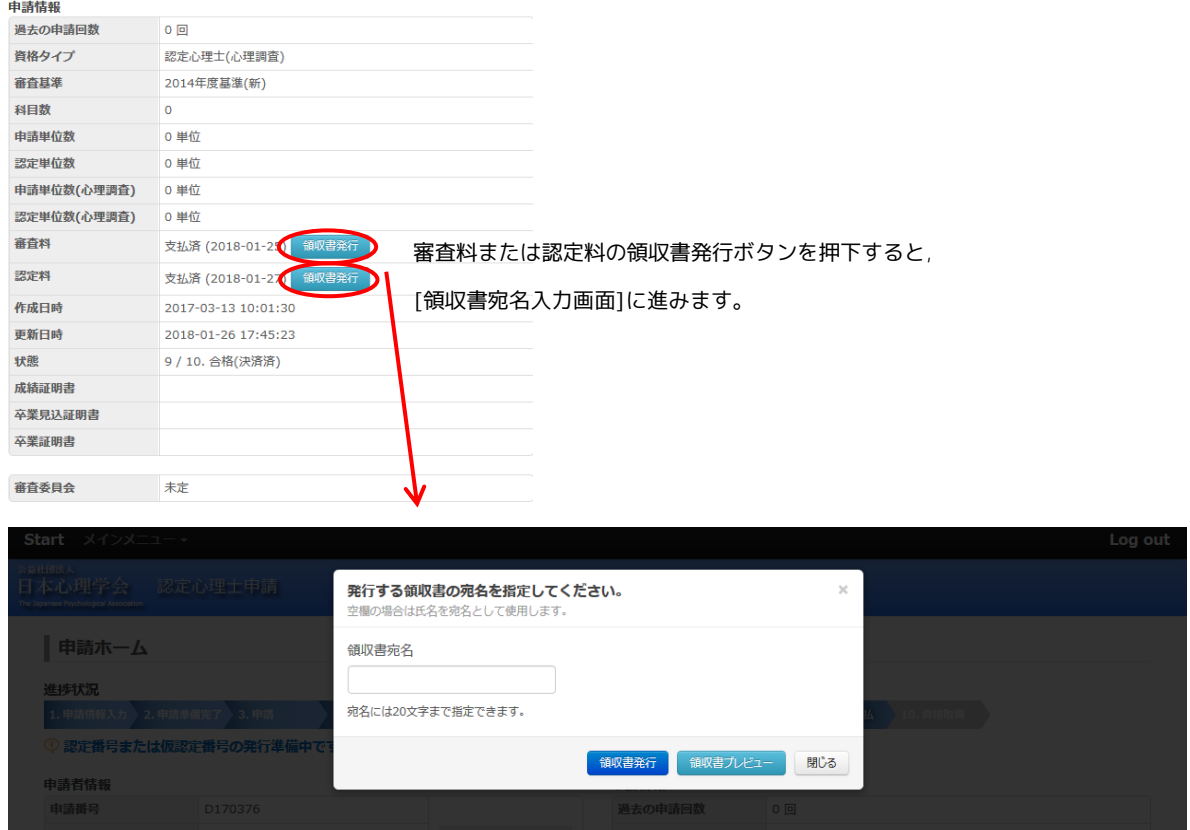

● 領収書の宛名を指定することができます。 [領収書宛名]欄が空欄の場合は,氏名を宛名として使用します。

● 領収書の内容確認は, 領収書プレビューボタンを押下して下さい。

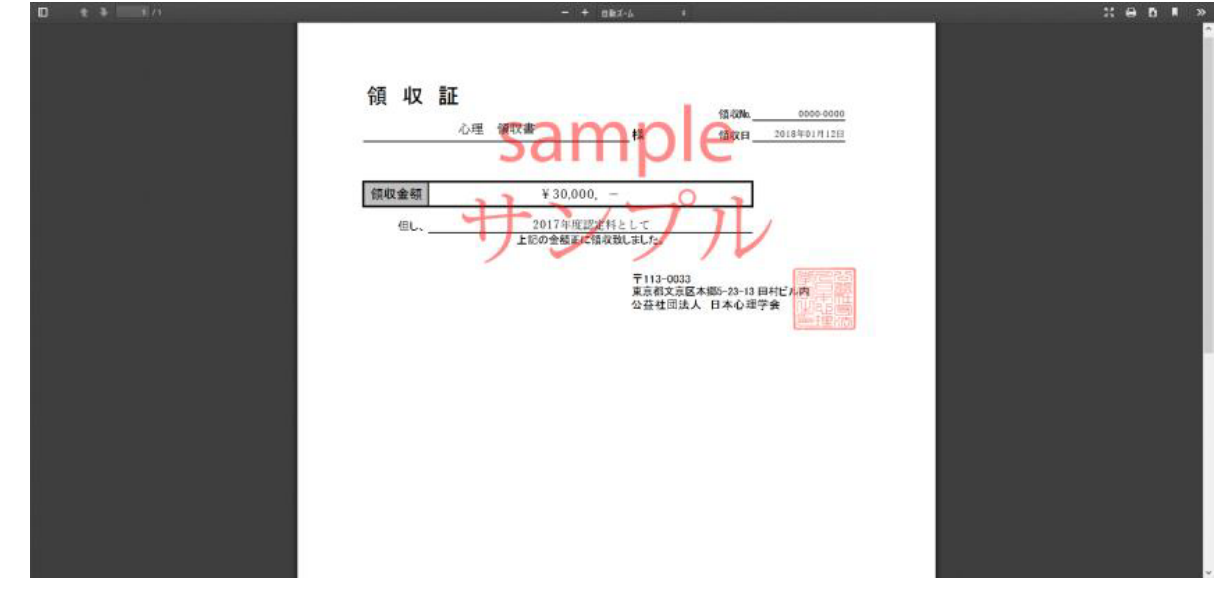

● [領収書発行]ボタンを押下すると領収書がダウンロードされます。

発行後は[領収書発行済]表示となり,申請者からの再発行操作は行えなくなります。

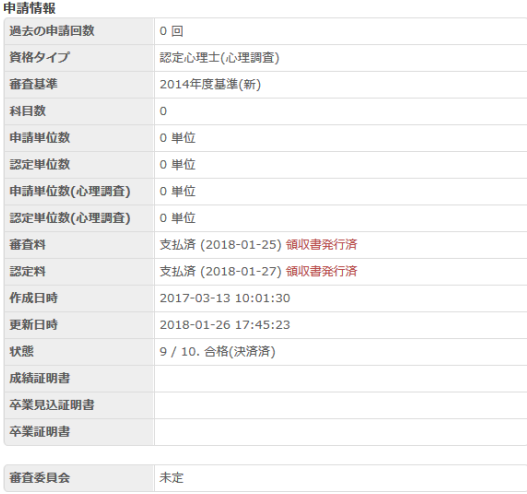

# 10. 受付完了

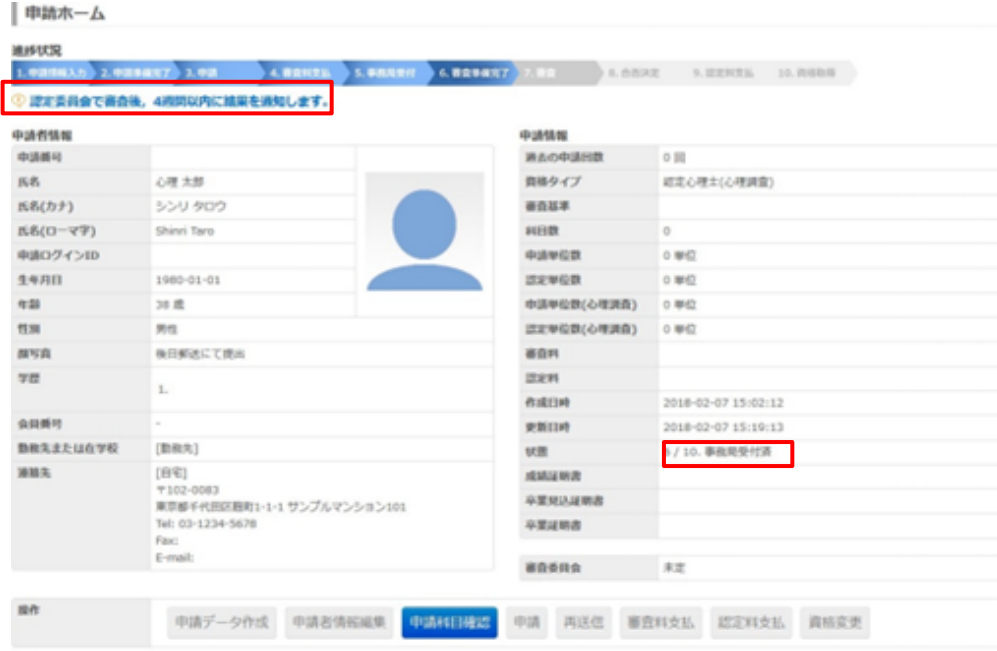

- 審査料をお支払いいただくと、申請の受付は完了します。
- 状態は「事務局受付済」か,「不備・不足あり」になります。「不備・不足あり」の場合 は,通信欄に従ってご修正後,再送信ボタンを押下して下さい。

※不備・不足ありの場合

何らかの理由で、申請に不備・不足があった場合,[11 不備・不足ありの場合]を参照して、再送 信してください。

# 11. 不備・不足ありの場合

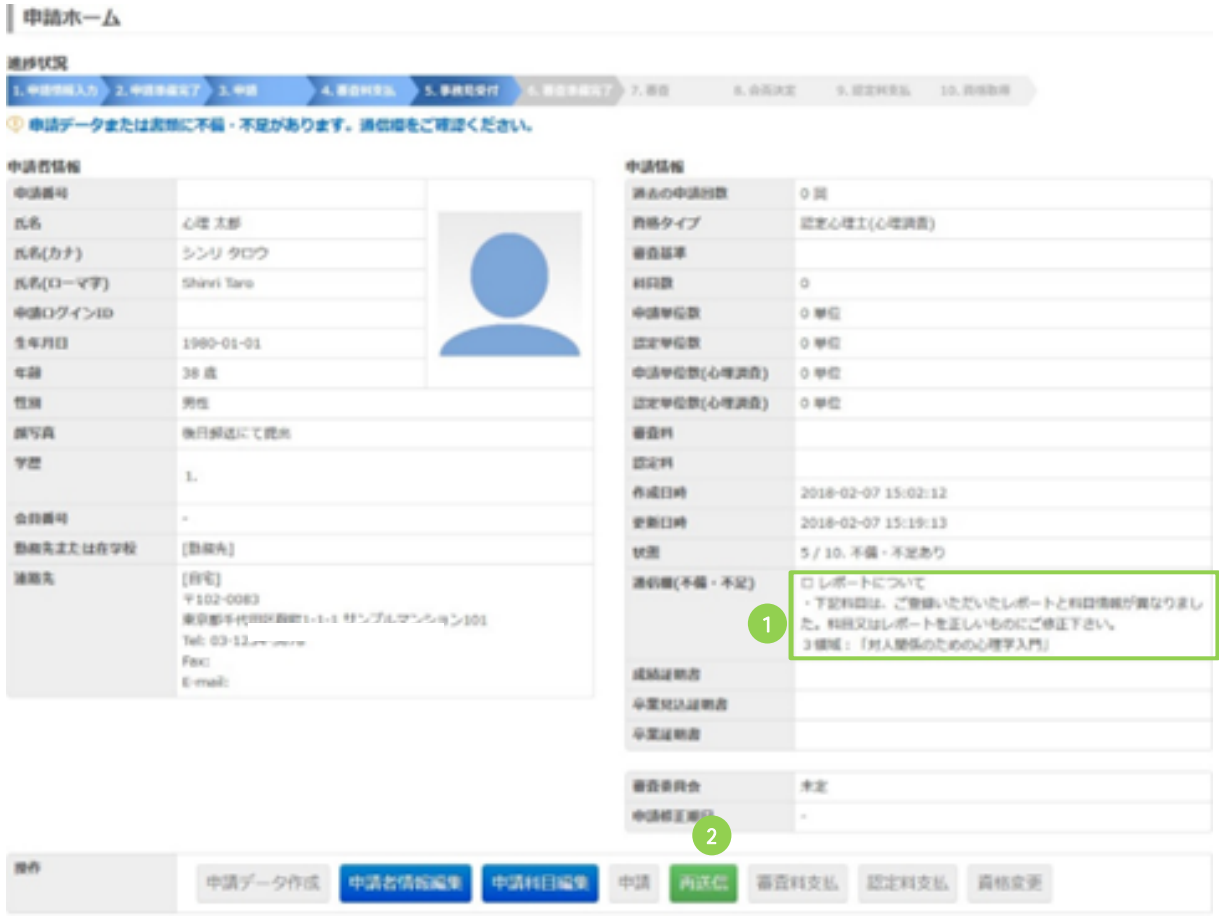

- 申請内容に不備・不足がある場合,事務局よりメールで通知されます。同時に,[申請ホーム] 画面の通信欄(①)にも指摘事項が表示されます。
- 指摘事項を修正後, [再送信] ボタン(②)を押下し, 申請情報を再送信してください。(再送信後 は,申請データの編集はできなくなりますのでご注意ください)
- 不備・不足の修正が確認された後, 受付完了メールが送信されます。(事務局受付済になります) 尚, 再送信後,メールが届くのに時間がかかる場合がありますので, ご了承ください。